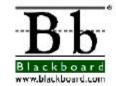

 $Bringing\ Education\ Online^{\rm TM}$ 

# Blackboard $5^{\text{\tiny TM}}$

Student Manual Level One Release 5.5

# **Table of Contents**

| Chapter 1 – Welcome to Blackboard 5 | 1  |
|-------------------------------------|----|
| Introduction                        |    |
| Blackboard 5 Overview               |    |
| Blackboard 5 Tab Areas              |    |
| Course Web Sites                    |    |
| Blackboard 5 Gateway                |    |
| Introduction                        |    |
| Creating an Account                 | 13 |
| Entry Page                          | 15 |
| Lost Password Page                  | 16 |
| Course Catalog                      | 17 |
| Browsing the Course Catalog         | 18 |
| Chapter 2 – User Tools              | 19 |
| Introduction                        | 21 |
| Announcements                       | 22 |
| Announcements                       |    |
| Calendar                            |    |
| Calendar                            | 23 |
| Add Calendar Event                  | 26 |
| Quick Jump                          | 27 |
| Tasks                               |    |
| Tasks                               |    |
| Add or Modify a Task                |    |
| My Grades                           |    |
| My Grades                           |    |
| Send Email                          |    |
| Send Email                          |    |
| User Directory                      |    |
| User Directory                      |    |
| Address Book                        |    |
| Address Book                        |    |
| Add or Modify Contact               | 38 |
| Personal Information                | 40 |
| Personal Information                |    |
| Edit Personal Information           |    |
| Change Password                     |    |
| Set CD-ROM Drive                    | 44 |
| Set Privacy Options                 | 45 |

Continued on next page

# Table of Contents, continued

| Chanter 2 Tab Areas                      | 47 |
|------------------------------------------|----|
| Chapter 3 – Tab Areas                    |    |
| Introduction                             |    |
| My Institution Area                      |    |
| Introduction                             |    |
| Customizing Content                      |    |
| Customizing Color                        |    |
| Editing, Minimizing and Removing Content |    |
| Courses Area                             |    |
| Introduction                             |    |
| Course Listing                           |    |
| Course Catalog                           |    |
| Browsing and Searching Course Catalog    |    |
| Academic Web Resources Area              |    |
| Academic Web Resources Area              |    |
| Chapter 4 – Course Content               |    |
| Introduction                             |    |
| Announcements                            |    |
| Introduction                             |    |
| Staff Information                        |    |
| Staff Information                        |    |
| Course Content Areas                     |    |
| Content Areas                            |    |
| Assessments                              | 66 |
| Learning Units                           | 68 |
| External Links                           | 70 |
| Introduction                             | 70 |
| Chapter 5 – Communication                | 71 |
| Introduction                             | 73 |
| Send Email                               | 74 |
| Introduction                             | 74 |
| Discussion Board                         |    |
| Introduction                             |    |
| Accessing Discussion Boards              |    |
| Create New Message                       |    |
| Virtual Classroom                        |    |
| Introduction                             |    |
| Enter Virtual Classroom                  |    |
| Browse Classroom Archives                |    |
| Roster                                   |    |
| Roster Page                              |    |
| Groups                                   |    |
| Group Pages.                             |    |
| File Exchange                            |    |

# Table of Contents, continued

| Chapter 6 – Student Tools | 93  |
|---------------------------|-----|
| Introduction              |     |
| Digital Drop box          |     |
| Introduction              | 96  |
| Add File                  | 97  |
| Send File                 | 98  |
| Edit Your Homepage        | 99  |
| Introduction              |     |
| Personal Information      | 101 |
| Introduction              | 101 |
| Edit Personal Information | 102 |
| Change Password           | 104 |
| Set CD-ROM Drive          | 105 |
| Set Privacy Options       | 106 |
| Course Calendar           | 107 |
| Introduction              | 107 |
| Quick Jump                | 109 |
| Check Grade               | 110 |
| Course Tasks              | 111 |
| Modify Task               | 113 |
| Electric Blackboard       | 115 |
|                           |     |

# **Chapter 1 – Welcome to Blackboard 5**

Page 2 © 2001 Blackboard Inc.

### Introduction

#### Blackboard 5 Student Manual

Blackboard 5 offers students a robust set of tools, functions, and features for learning. The *Blackboard 5 Level One Student Manual* details the tools and functions available to students.

The *Blackboard 5 Student Level One Manual* begins by contextually reviewing the teaching and learning environment for students. The bulk of the manual is dedicated to the course Web site tools and functions available students.

Please note that the Blackboard 5 user manuals are updated periodically. The HTML versions available within Blackboard 5 and at <a href="www.blackboard.com/support">www.blackboard.com/support</a> are always current. Also, the Blackboard Support Site includes the most current versions of the user manuals in PDF format for those who would like to print a hard copy.

#### In this chapter

This chapter introduces Blackboard 5 with sections covering:

- Blackboard 5 Overview
- Blackboard 5 Tab areas
- Course Web Sites
- Blackboard 5 Gateway

### **Blackboard 5 Overview**

#### Introduction

Blackboard 5 is a comprehensive and flexible e-Learning software platform that delivers a course management system, and, with a Level Two or Level Three license, a customizable institution-wide portal and online communities. In addition, a Level Three license includes advanced integration tools and APIs to seamlessly integrate Blackboard 5 with existing institution systems.

Blackboard 5 has evolved from the Blackboard's award winning Course Info<sup>TM</sup> software.

#### Blackboard 5 learning environment

The Blackboard 5 learning environment includes a header frame with images and buttons customized by the institution and tabs that navigate to different areas within Blackboard 5. Clicking on a tab will open that area in the content frame. Web pages containing specific content, features, functions, and tools are accessed from the tab areas.

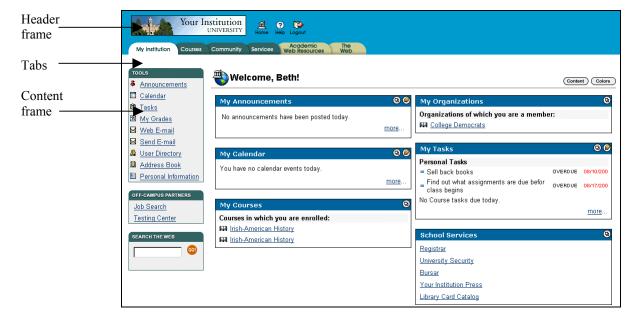

Continued on next page

Page 4 © 2001 Blackboard Inc.

### Blackboard 5 Overview, continued

#### Header frame

The header frame contains a customizable institution image, e-commerce space (if enabled), and navigation buttons that allow the user to access the institution home page, access Blackboard 5 help, and logoff of Blackboard 5.

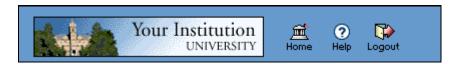

The table below details the buttons that appear in the header frame and their functions.

| Button    | Description                                                                                        |
|-----------|----------------------------------------------------------------------------------------------------|
| ∰<br>Home | Click <b>Home</b> to return an institution home page. This URL is set by the system administrator. |
| ?<br>Help | Click <b>Help</b> to access the Blackboard help site. This URL is set by the system administrator. |
| Logout    | Click <b>Logout</b> to end a session.                                                              |

#### **Tabs**

The tabs are navigation tools that access the content areas of Blackboard 5. Click on a tab to access a tab area.

#### **Content frame**

The content frame always contains one of the following pages:

- **Tab area**: The area that appears in the content frame when a tab is clicked. Tab areas hold broad information and allow the user to access Web pages containing specific content and features.
- **Web page**: A Web page appears in the content frame when accessed through one of the navigational tools described below. Web pages contain specific content or features and originate from tab areas.

Continued on next page

# Blackboard 5 Overview, continued

Navigating within Blackboard 5

Blackboard 5 contains several ways to move from one area or page to the next. Only the material in the content frame changes when moving to a new area or page. The tabs and header frame are always available for quick access to those navigation features.

The table below describes each navigation tool available in Blackboard 5.

| Navigation Tool                            | Description                                                                                                    |
|--------------------------------------------|----------------------------------------------------------------------------------------------------|
| Tab  My Institution Courses                | Click on a tab to navigate to an area.<br>Tabs are always available no matter<br>what page or area appears in the content<br>frame.                                                                                                    |
| Button  Link  Browse Course Catalog        | Click on a button to navigate to a page within Blackboard 5. Some buttons also lead to areas outside of Blackboard 5. In addition, buttons execute functions. Click on a hypertext link to access another Web page within Blackboard 5. The page will appear in the content frame. Links can also open Web sites outside of Blackboard 5. |
| Image Your Institution UNIVERSITY          | Click on an image to navigate to another page. The customized images that appear in Blackboard 5 can be linked by the administrator to another URL.                                                                                                    |
| Path  ADMINISTRATION PANEL > CREATE COURSE | Click on one of the hypertext links that appear in the navigation path to access that page. The navigation path appears at the top of pages to allow users to quickly return to a previous page that led to the current page.                                                                                                    |

Page 6 © 2001 Blackboard Inc.

### **Blackboard 5 Tab Areas**

#### Overview

The Blackboard 5 tab areas contain content specific to the institution and user. The administrator customizes the appearance and features of each area to present a robust, individualized learning environment to each user.

# My Institution tab

The My Institution tab area contains tools and information specific to each user's preferences. Tools and information are contained in modules, which users can add and remove from their My Institution tab area. While users can choose which modules appear, the administrator may restrict access to or require specific modules.

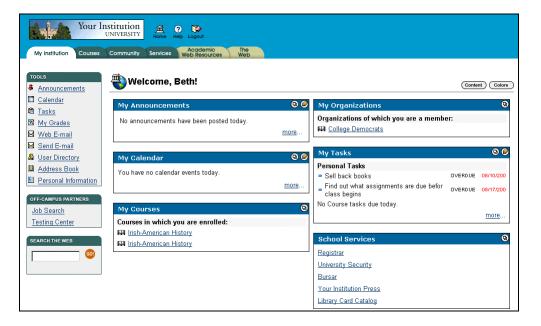

Continued on next page

### Blackboard 5 Tab Areas, continued

#### Courses tab

The Courses tab area lists courses specific to each user as well as the Course Catalog for the institution. User courses are listed by role: courses that a user teaches as an instructor and courses that a user takes as a student. Users simply click on a course from the Courses tab area to access the course Web site.

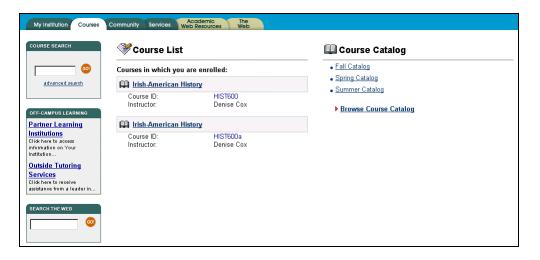

#### Academic Web Resources tab

The Academic Web Resources tab area provides direct access to Blackboard's Resource Center where users explore a number of knowledge areas. Users can customize the Resource Center to provide quick access to their preferred subject matters. Please refer to the *Blackboard 5 Resource Center Manual* for more information.

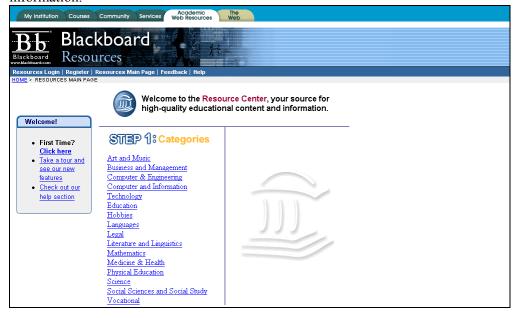

Page 8 © 2001 Blackboard Inc.

### **Course Web Sites**

#### Overview

Each course offered by an institution is hosted on a Web site. Course Web sites contain all the content and tools required to teach a course. While the instructor has control over the course Web site, the administrator sets overrides that restrict or require content areas and tools.

#### Course Web site

A course Web site consists of a navigation path, a button bar, and a content frame. The navigation path allows users to return to any page accessed between the main course page and the current page. The button bar links users to the available content areas and tools. The content frame displays Web pages accessed through the buttons or navigation path.

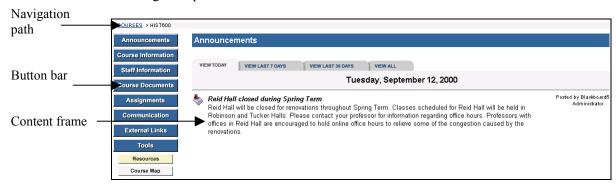

Continued on next page

# Course Web Sites, continued

# **Course Web site functions**

The table below includes information on the components of a course Web site. The names of the areas are customizable by the instructor or the system administrator.

| Area               | Description                                                     |
|--------------------|-----------------------------------------------------------------|
| Announcements      | Announcements post timely information critical to               |
|                    | course success. Announcements occupy the Main Frame             |
|                    | upon entry to a course Web site and can also appear on          |
|                    | the My Institution and Courses area depending on system         |
|                    | configuration.                                                  |
|                    | Click <b>Announcements</b> from the course Web site tool bar    |
|                    | to view course announcements.                                   |
| Course Information | Course Information displays descriptive materials about         |
|                    | the course. Materials usually posted here include:              |
|                    | syllabus and course objectives.                                 |
| Staff Information  | Staff Information provides background and contact               |
|                    | information on course instructors and teaching assistants.      |
| Course Documents   | Course Documents contains learning materials and                |
|                    | lesson aids, such as lecture notes.                             |
| Assignments        | Assignments lists the due date and description for class        |
|                    | work. The instructor posts assignments and can modify           |
|                    | the task and due date.                                          |
| Communication      | Course users communicate through the Communication              |
|                    | Center. The Communication Center allow users to:                |
|                    | Send and receive email                                          |
|                    | <ul> <li>Read and post messages to discussion boards</li> </ul> |
|                    | Enter Virtual Classroom                                         |
|                    | View student roster                                             |
|                    | • View group pages.                                             |
| External Links     | External Links connects course users to outside learning        |
|                    | materials. Instructors may select outside materials and         |
|                    | post a hyperlink and brief description for each external        |
|                    | source.                                                         |
| Tools              | Tools that can be used in the course Web site. The tools        |
|                    | include: Digital Dropbox, Edit Home Page, Personal              |
|                    | Information, Course Calendar, Check Grade, Manual,              |
|                    | Tasks, and Electric Blackboard.                                 |

Continued on next page

Page 10 © 2001 Blackboard Inc.

# Course Web Sites, continued

### Course Web site functions (continued)

| Area       | Description                                             |
|------------|---------------------------------------------------------|
| Resources  | Accesses to the Blackboard 5 Resource Center. The       |
|            | Resource Center is a customizable Web site of           |
|            | educational resources. For more information about the   |
|            | Resource Center please refer to the <i>Blackboard 5</i> |
|            | Resource Center Student Manual.                         |
| Course Map | Allows easier course Web site navigation. The Course    |
|            | Map connects to an expandable and collapsible           |
|            | bookmark.                                               |

### **Blackboard 5 Gateway**

### Introduction

#### Overview

To utilize the exciting features of Blackboard 5 users must have a valid username and password. The Gateway page welcomes users and provides a login button to access Blackboard 5. Before logging into Blackboard 5, a user must have a valid user name and password.

# Blackboard gateway page

The Blackboard 5 gateway page appears as shown below.

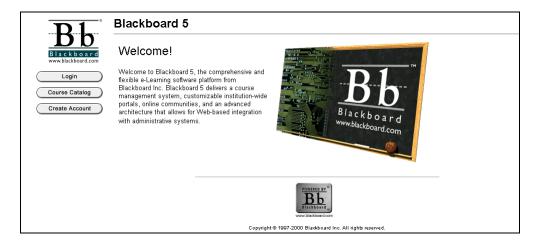

#### Available functions from the gateway area

The following buttons appear on the Gateway page:

- **Login**: Users can login into their account from the Blackboard 5 Gateway page.
- Course Catalog: Browse the Course Catalog.
- **Create Account**: Users can create an account to Blackboard 5 Gateway page.

**Note:** The **Course Catalog** and **Create Account** buttons may not appear depending on institutional preferences.

### **Creating an Account**

#### Overview

Users may create their own account from the Gateway page if the function is activated by the system administrator. When creating an account, be sure to keep the user name and password secure.

# Create an account

To create an account, users click **Create Account** from the Blackboard 5 gateway page. The form below identifies the required information needed to create an account.

| CREATE NEW ACCOUNT                     |                 |  |
|----------------------------------------|-----------------|--|
| Create New Account                     |                 |  |
|                                        |                 |  |
|                                        |                 |  |
| <ul><li>Personal Information</li></ul> |                 |  |
|                                        |                 |  |
| * First Name:                          |                 |  |
| Middle Name:                           |                 |  |
| * Last Name:                           |                 |  |
| * E-mail:                              |                 |  |
| Student ID:                            |                 |  |
| 2 Account Information                  |                 |  |
|                                        |                 |  |
| * User name:                           |                 |  |
| * Password:                            |                 |  |
| * Verify Password:                     |                 |  |
| Other Information                      |                 |  |
|                                        |                 |  |
| Gender:                                | Not Disclosed ▼ |  |
| Education Level:                       | ¥               |  |
| Birthdate:                             |                 |  |
| Company:                               |                 |  |
|                                        |                 |  |

#### **Entry fields**

The table below details the fields on the Create User page. All fields with an \* must be completed to create a Blackboard 5 account.

| Personal Information |                                                            |  |
|----------------------|------------------------------------------------------------|--|
| First Name:          | Enter the user's first name.                               |  |
| Middle Name:         | Enter the user's middle name.                              |  |
| Last Name:           | Enter the user's last name.                                |  |
| Email:               | Enter the user's email address.                            |  |
| Student ID:          | Enter the user's student ID as defined by the institution. |  |
| Account Information  |                                                            |  |
| User Name:           | Enter a user name.                                         |  |
| Password:            | Enter a password.                                          |  |
| Verify Password:     | Enter the password a second time to verify.                |  |

Continued on next page

# Creating an Account, continued

### Entry fields (continued)

| Other Information     |                                                        |
|-----------------------|--------------------------------------------------------|
| Gender:               | From the drop-down menu select the user's gender.      |
| Education Level:      | From drop-down menu select the user's education level. |
| Birthdate:            | Enter the user's birth date.                           |
| Company:              | Enter the user's company.                              |
| Department:           | Enter the user's department.                           |
| Job Title:            | Enter the user's job title.                            |
| Address:              | Enter the user's address.                              |
| City:                 | Enter the user's city.                                 |
| State/Province:       | Enter the user's state.                                |
| Zip Code/Postal Code: | Enter the contact's ZIP code or postal code.           |
| Country:              | Enter the contact's country.                           |
| Web Site:             | Enter the URL of the user's personal Web site. When    |
|                       | adding a URL, do so as http://www.blackboard.com, not  |
|                       | www.blackboard.com or blackboard.com                   |
| Home Phone:           | Enter the user's home phone number.                    |
| Work Phone:           | Enter the user's work phone number.                    |
| Work Fax:             | Enter the user's fax number.                           |
| Mobile Phone:         | Enter the user's mobile phone number.                  |

Page 14 © 2001 Blackboard Inc.

### **Entry Page**

Overview

By logging into Blackboard 5, users can access a secure environment to view courses, obtain course documents, view information and much more.

Login page

From the Gateway page, click **Login**. The Entry page will appear as shown below.

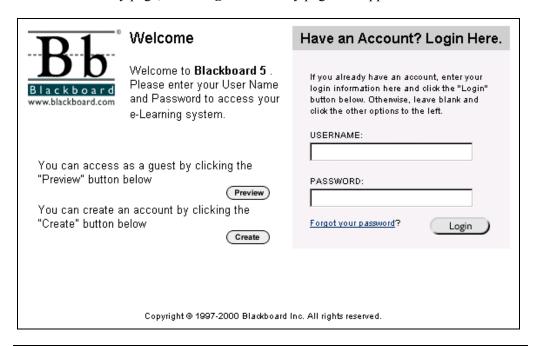

#### **Entry fields**

The table below details the entry fields on the Entry page.

| Account Login |                                               |
|---------------|-----------------------------------------------|
| Username:     | Enter username.                               |
| Password:     | Enter password.                               |
| Login:        | Click the Login button to enter Blackboard 5. |

# Available functions

The table below presents the functions available to users on the Entry page.

| To                                   | click                               |
|--------------------------------------|-------------------------------------|
| preview the Blackboard 5 environment | Preview.                            |
| create an account                    | Create.                             |
| Obtain a new password                | Forget your password? to access the |
|                                      | Lost Password page.                 |

### **Lost Password Page**

#### Overview

If users forget or lose their password, they must complete the form below to obtain a new password. Users will need to create a new password based on instructions received in an email from Blackboard.

# Forgot your password page

To receive password information, users must enter their first and last name to receive password information. Additionally users have the option of entering a user name or an email address to verify password information.

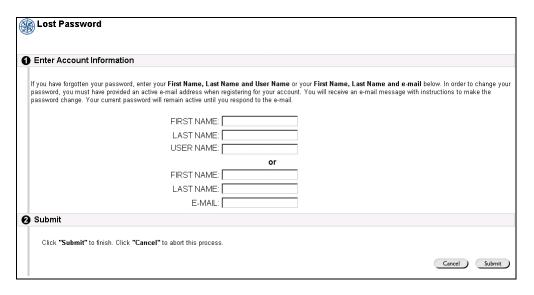

#### **Entry fields**

The table below details the entry fields on the Lost Password page.

| Account Information |                           |
|---------------------|---------------------------|
| First Name:         | Enter the first name.     |
| Last Name:          | Enter the last name.      |
| User Name:          | Enter the user name.      |
| Email:              | Enter your email address. |

Page 16 © 2001 Blackboard Inc.

### **Course Catalog**

#### Overview

The Course Catalog lists all courses offered at the Institution, in defined categories such a semester and subject matter. The Course Catalog page allows users to search for courses via keyword or a specific category. The system administrator sets the categories.

# Course Catalog page

By clicking on the hyperlink of a specified course, users are given instructor information and course description. From that point, users are also able to enroll, preview, or log into a course depending on how the institution customizes Blackboard 5.

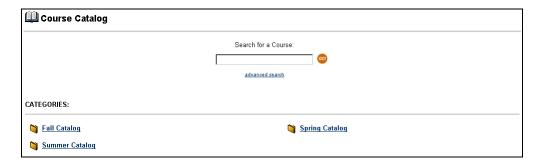

# Available functions

The table below details the available functions on the Course Catalog page.

| To                         | click                                       |
|----------------------------|---------------------------------------------|
| search for a course        | within the search box, enter keyword        |
|                            | and click Go.                               |
| perform advanced searching | Advanced Search hyperlink and               |
|                            | provide the search criteria in space        |
|                            | provided, to complete click <b>Search</b> . |
| browse the Course Catalog  | hyperlink of the semester or courses to     |
|                            | view.                                       |

### **Browsing the Course Catalog**

# Browse the Course Catalog

From the Login page students are able to browse the course catalog and preview courses as guest. To browse the course catalog follow the steps below.

**Note:** The Instructor determines whether students are allowed to preview a course prior to enrollment. Thus, this option may not be available for all courses.

| Step | Action                                                              |
|------|---------------------------------------------------------------------|
| 1    | Click Course Catalog.                                               |
| 2    | From the Welcome page, click <b>Preview</b> .                       |
| 3    | From the Course Catalog page, click the hyperlink of the course you |
|      | wish to preview.                                                    |

# Search for a course in Course Catalog

Follow the steps below to search for a course from the Course Catalog main page.

| Step | Action                                                                                              |
|------|----------------------------------------------------------------------------------------------------|
| 1    | Click the text box and enter the keyword or course.                                                 |
| 2    | Click Search.                                                                                       |
|      | Advanced Search: Users can search by course title or course ID by clicking the Advanced Search link |
|      | clicking the Advanced Search link                                                                   |

View all courses in the Course catalog Click Advanced Search hyperlink and click List All to view all courses.

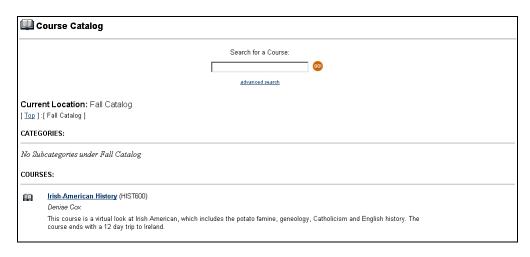

Page 18 © 2001 Blackboard Inc.

# **Chapter 2 – User Tools**

### Introduction

#### Overview

The Tools box provides quick access to system tools from the My Institution area. The user tools allow users to access several tools that appear in course Web sites on a system-wide scale as well as some unique tools such as the User Directory.

**Example: Send email** from user tools provides a quick shortcut to the send email function for users' courses.

#### **Tools box**

The Tools box appears on the left side of the My Institution area.

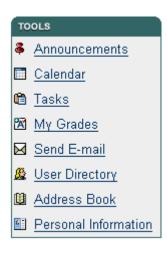

#### In this chapter

This chapter contains information on the following topics:

- Announcements
- Calendar
- Tasks
- My Grades
- Send Email
- User Directory
- Address Book
- Personal Information

### **Announcements**

### **Announcements**

#### Overview

Users view important messages from the institution staff and faculty on the Announcements page. Users can sort announcements by category (courses or institution) and post date.

# Announcements page

Click **Announcements** from the Tools box on the My Institution area. The Announcements page will appear as shown below. Click the drop-down arrow and select a category of announcements to view. Click on the tabs to view announcements for a specific time period. The default is View Last 7 Days.

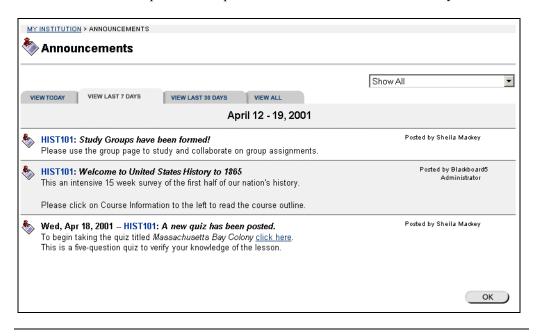

Page 22 © 2001 Blackboard Inc.

### Calendar

### Calendar

#### Overview

Users manage their course, institution, and personal events through the Calendar. Upcoming and past events can be viewed daily, weekly, or monthly and organized into categories.

#### Calendar page

Click **Calendar** from the Tools box on the My Institution area. The Calendar page will appear as shown below. The default view shows the day's events, however, users may also select a week, month, or year view.

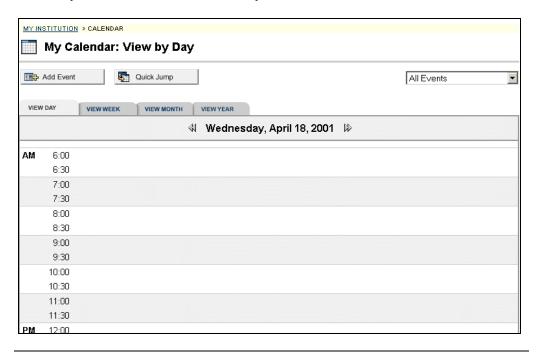

Continued on next page

# Calendar, continued

# Available functions

To use the functions available on the Calendar page, follow the table below.

| To                                            | click                                                                                                    |
|-----------------------------------------------|----------------------------------------------------------------------------------------------------|
| create an event and adding it to the calendar | Add Event to access the Add Event page.                                                                                                    |
| view events for a specific date and time      | <b>Quick Jump</b> to access the Quick Jump page. From here, select a date and time and the calendar will immediately display events for that time.                    |
| view events by group                          | the drop-down arrow and select a category. Categories include:  • All events • My Events • Institution events • Courses • Specific courses                            |
| view events by day,<br>week, month, or year   | a tab to view events for the current day, current week, current month, or current year.                                                                               |
| view previous or future events                | the arrows to the left of the current day, week, or month to view events for the previous day week, or month. Click on the arrows to the right to view future events. |
| view event details                            | on a calendar event to view details.                                                                                                    |
| remove an event                               | <b>Remove</b> to remove an event from the calendar page. This action is irreversible.                                                                                 |

Continued on next page

Page 24 © 2001 Blackboard Inc.

# Calendar, continued

#### **View Events**

Click on an event to view event details. The Calendar: View Event page will appear as shown below.

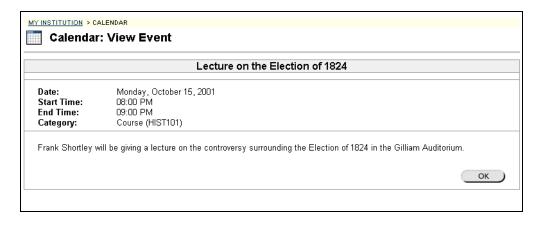

### **Add Calendar Event**

Overview

Events may be added through the Add Calendar Event page.

Add Calendar Event page Click **Add Event** from the Calendar page. The Add Calendar Event page will appear as shown below.

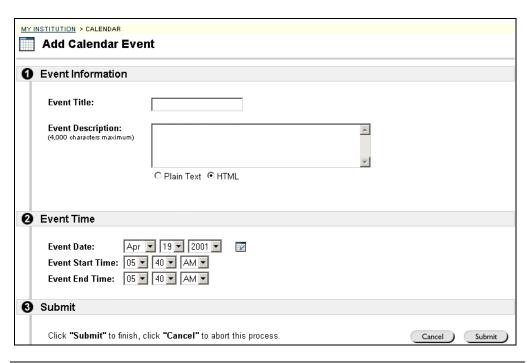

#### Add Calendar Event fields

The table below details the entry fields on the Create Event page and Modify Event page.

| Event Inform | Event Information                                           |  |
|--------------|-------------------------------------------------------------|--|
| Event Title: | Enter the title of the event. This title will appear on the |  |
|              | Calendar page at the date and time indicated on the Event   |  |
|              | Time fields.                                                |  |
| Description: | Enter a description of the event. Click on a text type for  |  |
|              | the description from the following options:                 |  |
|              | <ul> <li>Plain Text: Displays text as written</li> </ul>    |  |
|              | HTML: Displays text as coded using HTML tags                |  |
| Event Time   |                                                             |  |
| Event Date:  | Click the drop-down arrow and select date values or click   |  |
|              | the icon to select a date from the calendar interface.      |  |
| Start Time:  | Click the drop-down arrow and select time values.           |  |
| End Time:    | Click the drop-down arrow and select time values.           |  |

Page 26 © 2001 Blackboard Inc.

### **Quick Jump**

#### Overview

The Quick Jump page allows users to quickly view a portion of the calendar. Quick Jump is useful when looking for events planned for months in advance of the current date. It is also useful for looking up the events of a past day, week, or month.

#### **Quick Jump page**

Click **Quick Jump** from the Calendar page. The Quick Jump page will appear as shown below.

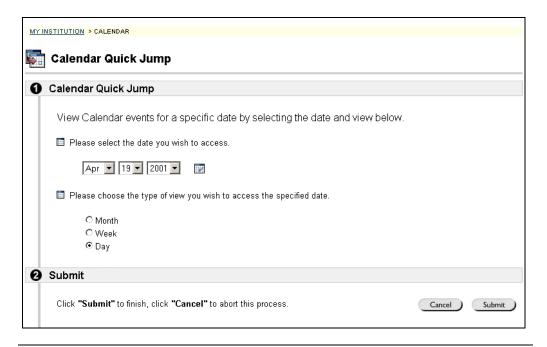

# Quick Jump fields

The table below details the entry fields on the Quick Jump page.

| Calendar Quick Jump    |                                                                      |
|------------------------|----------------------------------------------------------------------|
| Please select the date | Click the first down arrow to select a month. Click the              |
| you wish to access     | next down arrow to select a day and click the last down              |
|                        | arrow to select a year. Or click the icon to select a date           |
|                        | from the calendar interface. The My Calendar page will               |
|                        | appear with the entered date.                                        |
| Please choose the      | Click on an option to indicate the type of calendar view:            |
| type of view you wish  | <ul> <li>Month will display the month that the date falls</li> </ul> |
| to access the          | in.                                                                  |
| specified date         | • Week will display the week that the date falls in.                 |
|                        | Day will display that date only.                                     |

### **Tasks**

### **Tasks**

#### Overview

The Tasks page organizes projects (referred to as tasks), defines task priority, and tracks task status.

A user can create tasks and post them to the Tasks page. Each user can post personal tasks to their page, instructors can post tasks to users participating in their course and system administrators can post tasks to all users' Tasks pages.

#### Tasks page

Task information is arranged in columns that display the priority, task name, status, and due date.

Click **Tasks** from the Tools box on the My Institution area to access the Tasks page. The Tasks page will appear as shown below.

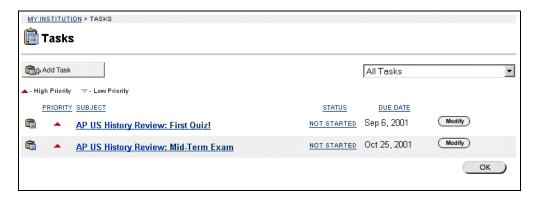

Continued on next page

### Tasks, continued

# Available functions

To use the functions available on the Tasks page, follow the table below.

| To                      | click                                                          |
|-------------------------|----------------------------------------------------------------|
| narrow the list of task | the drop-down arrow and select a task category.                |
| to one subject          |                                                                |
| create and post a task  | Add Task to access the Add Task page.                          |
| modify a task           | Modify to access the Modify Task page for a particular         |
|                         | task.                                                          |
| remove a task           | <b>Remove</b> . A box will appear asking to verify that a task |
|                         | should be removed. This action is irreversible.                |
| change or update the    | on the current status. Task status can be one of the           |
| status of a project     | following three options:                                       |
|                         | Not Started                                                    |
|                         | In Progress                                                    |
|                         | Completed.                                                     |
| view the details of a   | on a task link to view details.                                |
| particular task         |                                                                |

#### View Task details

Click on a task from the Task page to view task details. The task details display the task name, due date, priority, status, and a description of the task.

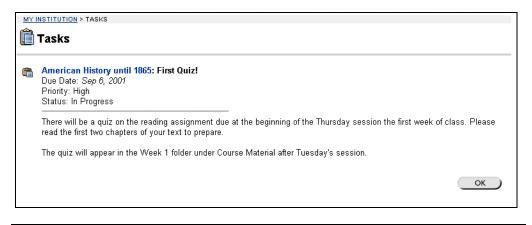

### Add or Modify a Task

#### Overview

The Add Task page opens with empty fields and the Modify Task page opens with the fields populated with information on a specific task. The Modify Task page contains the same fields as the Add Task page. To Modify a task, click **Modify**.

**Note:** The Modify Task page may open with fields that cannot be modified. To modify all fields open the task from the area where it was originally added.

For example if an instructor adds a task from the Instructor Control Panel, the task cannot be modified from the My Institution page. To modify the task, the instructor would open the task from the Instructor Control Panel.

#### Add Task page

Click **Add Task** from the Tasks page or **Modify** corresponding to a specific task. The Add Task page will appear as shown below.

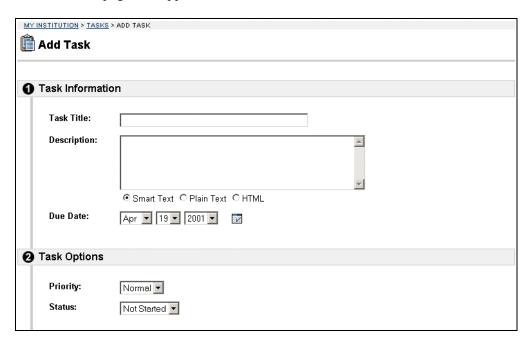

Continued on next page

# Add or Modify a Task, continued

#### Add Task fields

The table below details the entry fields on the Add Task page.

| Task Information |                                                                          |  |
|------------------|--------------------------------------------------------------------------|--|
| Task Title:      | Enter the title of the task.                                             |  |
| Description:     | Enter a description of the task. Select a text type for the              |  |
|                  | description from the following options:                                  |  |
|                  | <ul> <li>Smart Text: Automatically recognizes a link if it is</li> </ul> |  |
|                  | the first thing entered in the text box or if it preceded                |  |
|                  | by a single space. The benefit of smart text is that it                  |  |
|                  | recognizes the Enter key as a paragraph tag. Smart                       |  |
|                  | text accepts HTML tags as well.                                          |  |
|                  | <ul> <li>HTML: Displays text as coded using HTML tags.</li> </ul>        |  |
|                  | Plain text: Text will appear as entered.                                 |  |
| Due Date:        | Select the date the task is due from the drop-down list. Click           |  |
|                  | the drop-down arrow and select date values or click the icon             |  |
|                  | to select a date from the calendar interface.                            |  |
| Task Option      | ons                                                                      |  |
| Priority:        | Select a priority. The options are:                                      |  |
|                  | <ul> <li>Low (task appears with a blue arrow pointed down)</li> </ul>    |  |
|                  | <ul> <li>Normal</li> </ul>                                               |  |
|                  | <ul> <li>High (task appears with a red arrow pointed up)</li> </ul>      |  |
|                  | The selected priority appears on the Tasks page.                         |  |
| Status:          | Select a status. The options are:                                        |  |
|                  | <ul> <li>Not started</li> </ul>                                          |  |
|                  | <ul> <li>In progress</li> </ul>                                          |  |
|                  | Completed                                                                |  |
|                  | The selected status appears on the Tasks page.                           |  |
|                  |                                                                          |  |

## My Grades

## My Grades

### Overview

Users can check grades and performance statistics from the Check Grades page. The Check Grades page lists each user's courses. Users click on a course to access a report.

#### **Course Grades**

Click **My Grades** from the Tools box on the My Institution area. The Check Grades page will appear as shown below. Click on a course to view grades or performance statistics for that course.

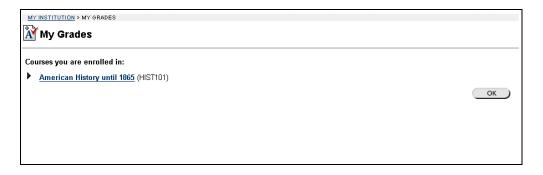

### **View Grades**

Click on a course from the Check Grades page to view statistics for that course. The statistics report displays an overview of user performance and below that, a Scores table that details performance on tracked assignments. The Scores table displays the date, name, score, points possible, and class average of each tracked assignment.

Page 32 © 2001 Blackboard Inc.

### **Send Email**

## **Send Email**

### Overview

Users access email functions for specific courses through the Send Email page. Users are able to send messages to other course participants.

### Send Email page

Click **Send Email** from the Tools box on the My Institution area. The Send Email page will appear as shown below. Click on a course to access the Send Email tool for that course.

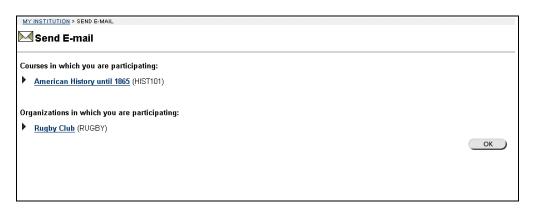

#### Send Email tool

Click a course and the Send Email tool for that course will appear as shown below.

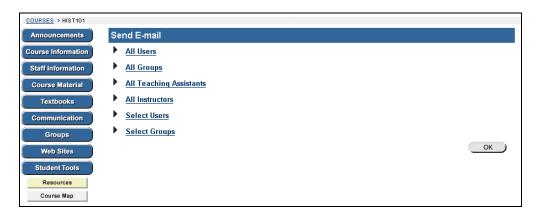

Continued on next page

## Send Email, continued

## Available functions

The following functions are available from the Send email page.

- **All Users**: Sends email to all users in the course.
- All Groups: Sends email to all of the groups in a specified course.
- All Teaching Assistants: Sends email to all of the teaching assistants in a specified course.
- All Instructors: Sends email to all of the instructors for a specified course.
- **Select Users**: Sends email to a single user or select users in a specified course.
- **Select Groups**: Send email to a single group or select groups in a course.

### Send Email – Select Users

Click **Select** Users and the Send email page will appear as shown below.

**Note:** To minimize the distraction of long lists of To: addresses, and to make the reuse of the address lists more difficult for potential spammers all destination addresses are placed into the mail message's Bcc: (Blind Carbon Copy) field upon receipt.

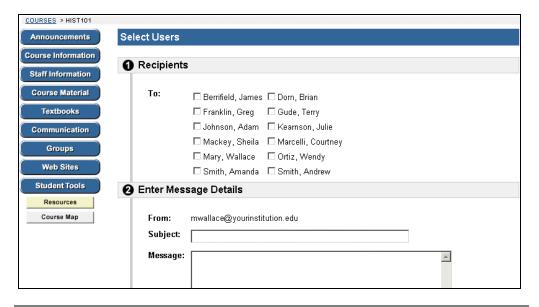

Continued on next page

Page 34 © 2001 Blackboard Inc.

# Send Email, continued

### **Entry fields**

The table below details the entry fields on the Send Email page.

| Select Students          |                                                                         |  |
|--------------------------|-------------------------------------------------------------------------|--|
| To:                      | Select the users to receive the message.                                |  |
| From:                    | The user's email address will automatically be displayed in this field. |  |
| Subject:                 | Enter the subject of the email.                                         |  |
| Message:                 | Enter the email message.                                                |  |
| Select Message           | Select Message Options                                                  |  |
| Copy of message to self: | Click the check box to send a copy of the message to the sender.        |  |
| Add Attachmer            | Add Attachments                                                         |  |
| Add:                     | Click here to add attachments.                                          |  |

## **User Directory**

## **User Directory**

### Overview

Users can list and contact via email system users through the User Directory. A search function at the top of the page creates a list of users. From the list, a user can click on a listed user's email address to send a message.

Users will only appear in the User Directory if they indicate that they wish to be included from the <u>Set Privacy Options</u> page.

# User Directory page

Click **User Directory** from the Tools box on the My Institution area. The User Directory page will appear.

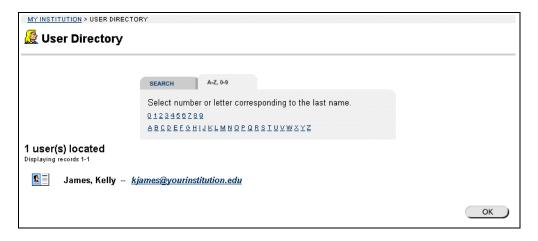

### Search the User Directory

The User Directory contains a search function at the top of the page. User can search using different variables selected from the search tabs. The following search tabs are available on the User Directory page:

- Search: Click **Last Name** or **User Name** and enter a value. The search function will create a list of users with that last name or user name.
- A-Z, 0-9: Click the letter or number that represents the first character of a last name. The search function will create a list of all users with a last name that begins with that character.

Page 36 © 2001 Blackboard Inc.

### **Address Book**

### **Address Book**

### Overview

Users store contact information in the Address Book. The Address Book is empty until the user enters contacts. Users must enter in a profile for anyone they wish to add to their address book, even if the contact is a system user.

# Address Book page

Click **Address Book** from the Tools box on the My Institution area. The Address Book page will appear as shown below.

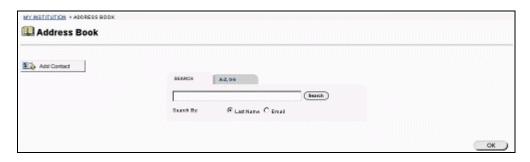

### Search the Address Book

The Address Book contains a search function at the top of the page. User can search using different variables selected from the search tabs. The following search tabs are available on the Address Book page:

- Search: Click **Last Name** or **User Name** and enter a value. The search function will create a list of contacts with that last name or user name.
- A-Z, 0-9: Click the letter or number that represents the first character of a last name. The search function will create a list of all contacts with a last name that begins with that character.

# Available functions

To use the functions available on the Address Book page, follow the table below.

| To                   | click                                                     |
|----------------------|-----------------------------------------------------------|
| create a contact and | Add Contact. The Add Profile page will appear.            |
| adding it to the     |                                                           |
| Address Book         |                                                           |
| modify a contact     | Modify for a contact.                                     |
| remove a contact     | <b>Remove</b> for a contact. This action is irreversible. |

## **Add or Modify Contact**

### Overview

Users create contact profiles for their Address Book from the Add Contact page.
Users can create profiles for any contact, including contacts outside of the institution.

The Modify Contact page contains the same fields as the Add contact page. To Modify a contact, click **Modify** for a contact and edit the profile on the Modify Contact page.

**Important:** The user must create a profile for each contact, even those contacts that are also system users.

# Add Contact page

Click **Add Contact** from the Address Book page. The Add Contact page will appear as shown below.

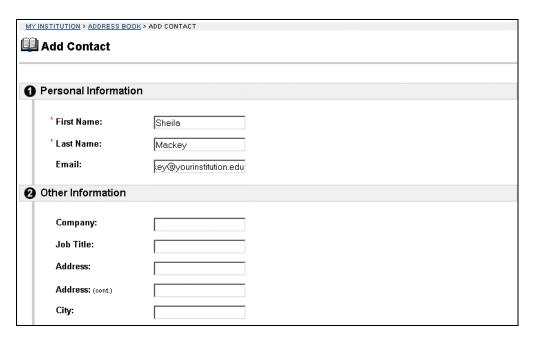

Continued on next page

Page 38 © 2001 Blackboard Inc.

# Add or Modify Contact, continued

# Add Contact fields

The table below details the entry fields on the Add Contact page.

| Personal Information |                                                                                                    |  |
|----------------------|----------------------------------------------------------------------------------------------------|--|
| First Name:          | Enter the contact's first name. This field is required.                                                                                           |  |
| Middle Name:         | Enter the contact's middle name.                                                                                                    |  |
| Last Name:           | Enter the contact's last name. This field is required.                                                                                            |  |
| Title                | Enter the contact's title.                                                                                                    |  |
| Email:               | Enter the contact's email address.                                                                                                    |  |
| Other Info           | rmation                                                                                                    |  |
| Company:             | Enter the contact's company.                                                                                                    |  |
| Department:          | Enter the contact's department.                                                                                                    |  |
| Job Title:           | Enter the contact's job title.                                                                                                    |  |
| Address:             | Enter the contact's address.                                                                                                    |  |
| Address: (cont.)     | Enter any additional address information.                                                                                                    |  |
| City:                | Enter the contact's city.                                                                                                    |  |
| State/Province:      | Enter the contact's state or province.                                                                                                    |  |
| ZIP/Postal Code:     | Enter the contact's ZIP code or postal code.                                                                                                    |  |
| Country:             | Enter the contact's country.                                                                                                    |  |
| Web Site:            | Enter the URL of the contact's personal Web site. When adding a URL, do so as http://www.blackboard.com, not www.blackboard.com or blackboard.com |  |
| Home Phone:          | Enter the home phone number of the contact. The phone number will display exactly as entered.                                                     |  |
| Work Phone:          | Enter the work phone number of the contact. The phone number will display exactly as entered.                                                     |  |
| Work Fax:            | Enter the fax of the contact. The fax number will display exactly as entered.                                                                     |  |
| Mobile Phone:        | Enter the mobile phone of the contact. The phone number will display exactly as entered.                                                          |  |

### **Personal Information**

### **Personal Information**

### Overview

Users manage personal data and privacy settings from the Personal Information page. Users can edit their account profile, change their password, identify a CD-ROM drive to Blackboard 5, and define privacy settings.

### Personal Information

Click **Personal Information** from the Tools box on the My Institution area. The Personal Information page will appear as shown below.

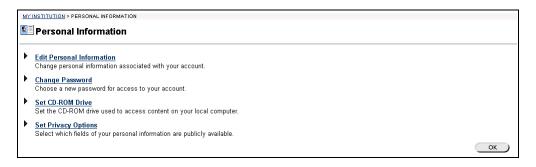

# Available functions

The following functions are available from the Personal Information page:

- ► Edit Personal Information
  - Make changes to the account profile.
- ▶ Change Password
  - Change the password associated with the user name.
- **▶** Set CD-ROM Drive
  - Identify a CD-ROM drive to Blackboard. This must be done during each session that the user uploads material to Blackboard 5.
- Set Privacy Options
  - Choose the information from the account profile that other users can view.

## **Edit Personal Information**

#### Overview

Users control the information that appears in their account profile from the Edit Personal Information page. Users can change the values in fields, populate empty fields, or remove information from fields.

# **Edit Your Information page**

Click **Edit Personal Information** from the Personal Information page. The Edit Personal Information page will appear as shown below.

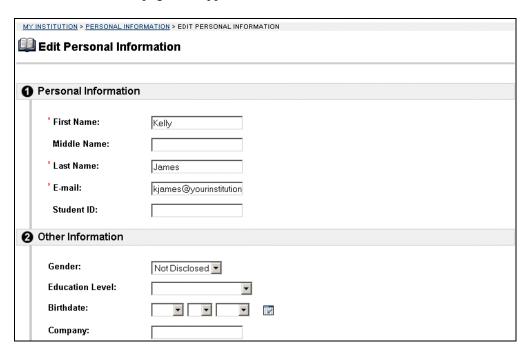

Continued on next page

# Edit Personal Information, continued

Edit Your Information fields The table below details the entry fields on the Edit Personal Information page.

| Personal Information |                                                                   |  |
|----------------------|-------------------------------------------------------------------|--|
| First Name:          | Edit first name. This field is required.                          |  |
| Middle Name:         | Edit middle name.                                                 |  |
| Last Name:           | Edit last name. This field is required.                           |  |
| Email:               | Edit email address. This field is required.                       |  |
| Student ID:          | Edit student ID as defined by the institution.                    |  |
| Other Info           | rmation                                                           |  |
| Gender:              | Edit gender.                                                      |  |
| Education Level:     | Edit education level.                                             |  |
| Birthday:            | Select birthday by clicking on the drop-down arrow and            |  |
|                      | selecting date values or click the icon to select a date from the |  |
|                      | calendar interface.                                               |  |
| Company:             | Edit company.                                                     |  |
| Department:          | Edit department.                                                  |  |
| Job Title:           | Edit job title.                                                   |  |
| Address:             | Edit address.                                                     |  |
| Address: (cont.)     | Edit any additional address information.                          |  |
| City:                | Edit city.                                                        |  |
| State/Province:      | Edit state or province.                                           |  |
| Zip/Postal Code:     | Edit ZIP code or postal code.                                     |  |
| Country:             | Edit country.                                                     |  |
| Web Site:            | Edit the URL of the user's personal Web site. When adding a       |  |
|                      | URL, do so as http://www.blackboard.com, not                      |  |
|                      | www.blackboard.com or blackboard.com                              |  |
| Home Phone:          | Edit the home phone number of the user. The phone number          |  |
|                      | will display exactly as entered.                                  |  |
| Work Phone:          | Edit the work phone number of the user. The phone number          |  |
|                      | will display exactly as entered.                                  |  |
| Work Fax:            | Edit the fax of the user. The fax number will display exactly     |  |
| 14 1 '' D'           | as entered.                                                       |  |
| Mobile Phone:        | Edit the mobile phone of the user. The phone number will          |  |
|                      | display exactly as entered.                                       |  |

Page 42 © 2001 Blackboard Inc.

## **Change Password**

### Overview

Users manage their account passwords from the Change Password page. Each user must enter a user name and password to enter the system.

**Hint:** It is recommended that users change their passwords periodically to ensure security.

# **Change Your Password page**

Click **Change Password** from the Personal Information page. The Change Password page will appear as shown below.

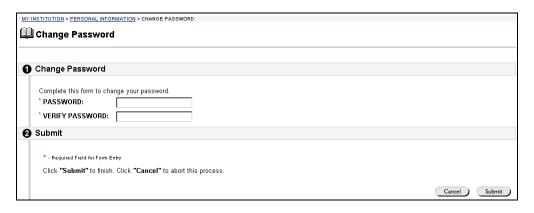

### Change Your Password fields

The table below details the entry fields on the Create Task or Modify Task page.

| Reset Password   |                                                                                                    |
|------------------|----------------------------------------------------------------------------------------------------|
| Password:        | Enter a new password for the user's account. The password must be at least 1 character and contain no spaces or special characters. This field is required. |
| Verify Password: | Enter the user's password again to ensure accuracy. This field is required.                                                                                 |

## **Set CD-ROM Drive**

#### Overview

Users identify the CD-ROM drive location on the current workstation to Blackboard 5 from the Set CD-ROM Drive page. The CD-ROM drive must be identified to Blackboard 5 before files can be uploaded from a CD-ROM to Blackboard 5.

### Set CD-ROM Drive page

Click **Set CD-ROM Drive** from the Personal Information. The Set CD-ROM Drive page will appear as shown below.

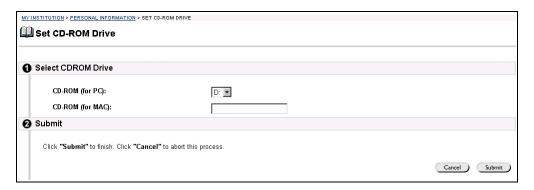

### Set CD-ROM Drive fields

The table below details the entry fields on the Set CD-ROM Drive page.

| CD-ROM Drive Information |                                                            |  |
|--------------------------|------------------------------------------------------------|--|
| CD-ROM for PC:           | Click the drop-down arrow and select the drive letter that |  |
|                          | maps to the CD-ROM drive from the list.                    |  |
| CD-ROM for MAC:          | Enter the CD-ROM drive location.                           |  |
|                          |                                                            |  |

Page 44 © 2001 Blackboard Inc.

## **Set Privacy Options**

#### Overview

Users manage their profile in the User Directory from the Set Privacy Options page. Users must choose to make information available through the User Directory and what information will be displayed. The default setting excludes the user profile from the User Directory.

### Set Privacy Options page

Click **Set Privacy Options** from the Personal Information page. The Set Privacy Options page will appear as shown below.

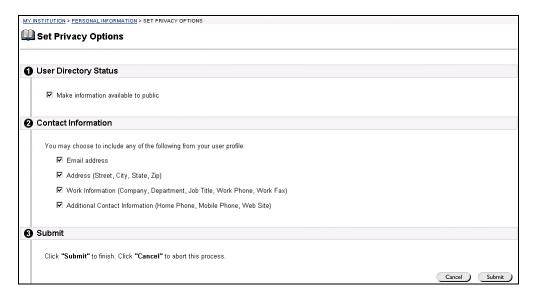

### Select Privacy Options fields

The table below details the entry fields on the Select Privacy Options page.

| User Directory Status                                     |  |
|-----------------------------------------------------------|--|
| Select this check box to make information available to    |  |
| other users through the User Directory.                   |  |
| mation                                                    |  |
| Select this check box to make the email address available |  |
| to other users through the User Directory.                |  |
| Select this check box to make address information         |  |
| available to other users through the User Directory.      |  |
| Select this check box to make work information available  |  |
| to other users through the User Directory.                |  |
| Select this check box to make additional contact          |  |
| information available to other users through the User     |  |
| Directory.                                                |  |
|                                                           |  |

# Chapter 3 – Tab Areas

## Introduction

#### Overview

Within Blackboard 5, there are six core areas: My Institution, Courses, Community, Services, Academic Web Resources, and The Web. Within each of these areas the user is able to search the Web for additional links and information.

The Web area is an additional tab area that the system administrator can link to a URL. The Web area, if enabled, will provide content from outside Blackboard 5.

### Tabs

Click on a tab to access that tab area.

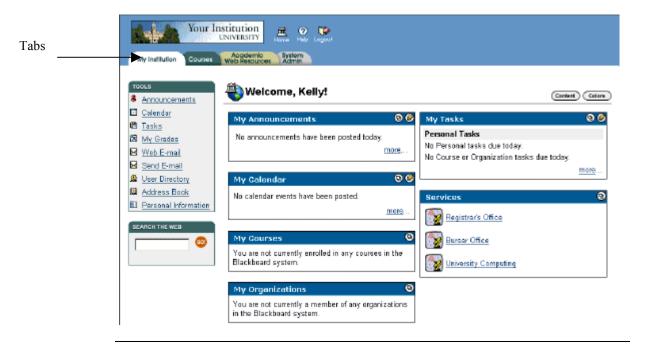

### In this Chapter

This chapter includes information on the following tab areas:

- My Institution Area
- Courses Area
- Community Area
- Services Area
- Academic Web Resources Area

## **My Institution Area**

### Introduction

### Overview

From the My Institution area, students are able to access User tools, courses, and content from outside sources. Users are able to customize the content and appearance of their My Institution area.

# My Institution area

An example of the My Institution area appears below.

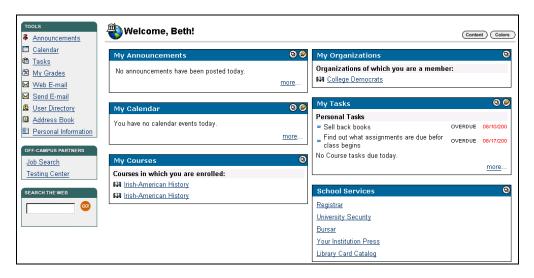

### Customization

Users can customize the content and colors of the My Institution area. After customizing, when a student logs in again, the My Institution area displays their desired settings.

Page 50 © 2001 Blackboard Inc.

## **Customizing Content**

#### Overview

Students can customize the content that will appear on their My Institution area. Content such as the news, stocks, horoscopes, weather and other items are presented in modules that can be customized from the Personalizing Content page.

### Personalize Page Layout

Click **Content** from the My Institution area to personalize the page layout.

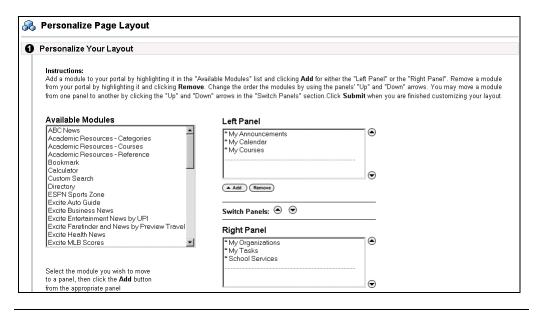

# Available functions

The following functions are available from the Content customization page:

| Personalize Your Layout |                                                                   |
|-------------------------|-------------------------------------------------------------------|
| Available Modules       | Click the module to include on the customized My                  |
|                         | Institution area.                                                 |
| Left Panel              | Click <b>Add</b> to add the selected module to the left panel of  |
|                         | the customized My Institution area.                               |
| Right Panel             | Click <b>Add</b> to add the selected module to the right panel of |
|                         | the customized My Institution area.                               |
|                         |                                                                   |

## **Customizing Color**

Overview

Students can customize the colors of the modules and banner text on their My Institution area.

Personalize color preferences page

Click Colors from the My Institution area. The Personalize Color Preferences page will appear as shown below.

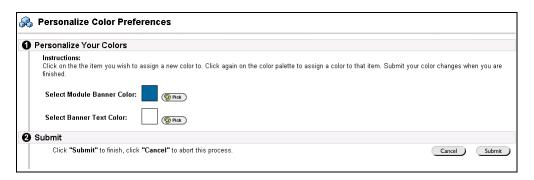

| Personalize Color Preferences |                                                                                        |  |
|-------------------------------|----------------------------------------------------------------------------------------|--|
| Select Module Banner          | Click <b>Pick</b> and click on the desired color from the Color                        |  |
| Color:                        | Palette pop-up window.                                                                 |  |
| Select Banner Text Color:     | Click <b>Pick</b> and click on the desired color from the Color Palette pop-up window. |  |

Page 52 © 2001 Blackboard Inc.

# **Editing, Minimizing and Removing Content**

| Overview        | Blackboard 5 allows users to edit, minimize, and remove modules from the My Institution area unless a module has been set as required by the system administrator.                              |
|-----------------|----------------------------------------------------------------------------------------------------|
| Editing content | The Pencil icon located at the top of each module allows the user to edit the content of that specific module.                                                                                  |
| Minimizing      | The minus (-) button located at the top of each module allows the user to minimize the individual modules.                                                                                      |
| Removing        | The remove button located at the top of each module allows the user to remove the individual modules. Click <b>Remove</b> and a confirmation receipt will appear when the process is completed. |

## **Courses Area**

## Introduction

### Overview

The Courses area allows the user to do the following:

- View courses
- Browse the course catalog
- Search for a course
- Search the Web
- Access off-campus learning materials

### Courses tab page

Click the Courses tab and the Courses area will appear as shown below.

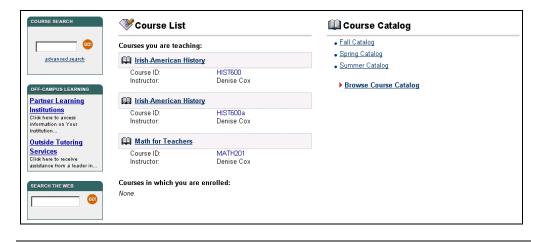

Page 54 © 2001 Blackboard Inc.

## **Course Listing**

### **Course List page**

The user can access all courses in which the user is enrolled. Click on a course to access the course Web site for that course.

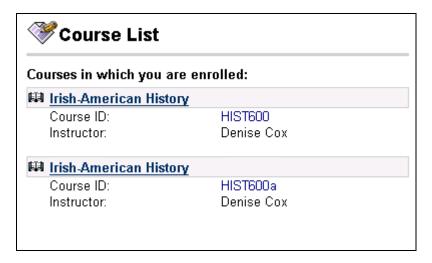

### Search the Web

This box allows the user to search the Web.

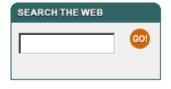

## **Course Catalog**

### Overview

Users can browse all courses offered by their institution from the Course Catalog area.

# Course catalog page

The Course Catalog appears as shown below within the Courses area. Click on a category to view courses.

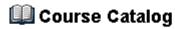

- Fall Catalog
- Spring Catalog
- Summer Catalog

## **Browsing and Searching Course Catalog**

### Overview

Users have the option to browse and search the institution's course catalog from the Courses area.

# Browsing the course catalog

The Courses Catalog Browse and Search page appears as shown below.

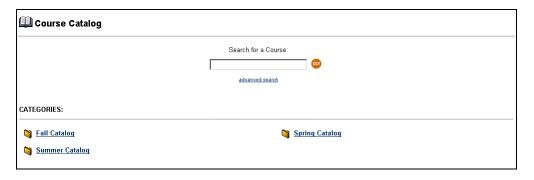

# Available functions

The table below describes the available functions on the Course Catalog page.

| To                       | click                                   |
|--------------------------|-----------------------------------------|
| search for a course      | the text box, enter the course keyword, |
|                          | then click Go.                          |
| complete a broad search  | the advance search option.              |
| browse course categories | the hyperlink of the desired category.  |

### **Academic Web Resources Area**

### **Academic Web Resources Area**

### Overview

The Blackboard Resource Center provides the user with a wealth of academic resource information. The user can reference the Blackboard Resource Center manual at <a href="http://resources.blackboard.com">http://resources.blackboard.com</a> for more information on how to use this feature.

# Academic web resources

The Resource Center area will appear as shown below.

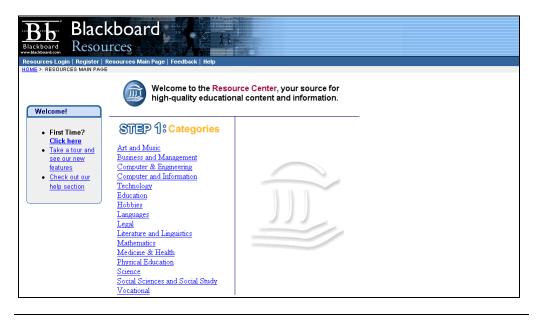

Page 58 © 2001 Blackboard Inc.

# **Chapter 4 – Course Content**

Page 60 © 2001 Blackboard Inc.

## Introduction

#### Overview

Course Web sites contain information in content areas such as course information, course documents, and staff information. Click the corresponding button from the button bar to access a content area.

#### Course Web site

An example of a course Web site appears below.

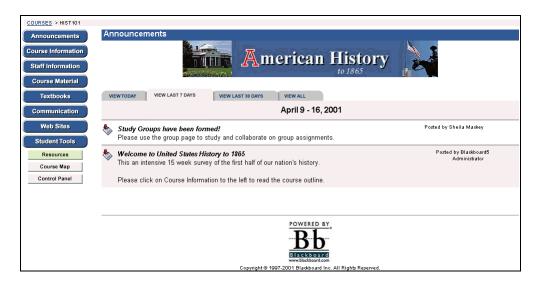

#### **Button names**

The names of the content areas in a course Web site are configured by the instructor or the system administrator and may differ from the names shown in this chapter. The function of each area will not change even if the name and purpose of the content area is different.

### In this Chapter

This chapter includes information on the following course Web site areas:

- Announcements
- Staff Information
- Content Areas
- External Links

### **Announcements**

## Introduction

### Overview

Students can view important messages from instructors on the course announcements page. Users can sort announcements by current date, last seven days, last thirty days, or view all course announcements. Use the drop-down menu to select a view or click on the tabs to view announcements for a specific period of time. The default is View Last 7 Days.

# Announcements page

Click **Announcements** on the left side navigational bar of the course web site to view the course announcements. An example of the Announcements page appears below.

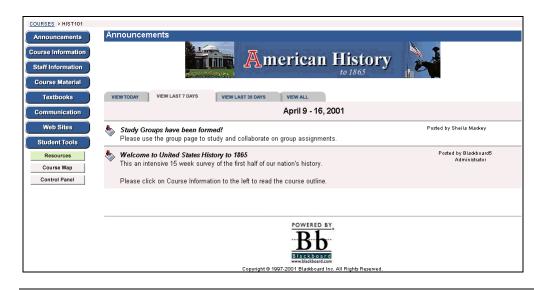

Page 62 © 2001 Blackboard Inc.

## **Staff Information**

## **Staff Information**

Overview

Users can view staff information such as instructor name, email address, office location, and office hours.

Staff Information page

Click **Staff Information**. The Staff Information page will appear as shown below.

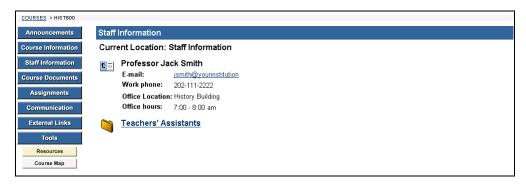

### **Course Content Areas**

### **Content Areas**

### Overview

Course content areas can contain a variety of learning materials. Instructors will use the content areas to present information in many different ways from basic text to multimedia. Also, instructors can post assessments and Learning Units within any content area.

# Common content areas

The following content areas are examples of some of the more common uses for content areas:

- Course Information: Course Information displays descriptive materials about the course such as the course syllabus and course objectives.
- Course Documents: Course Documents can be used by instructors to organize learning materials and lesson aids.
- Assignments: Assignments lists the due date and description for class work. Instructor posts assignments and can modify the task and due date from the Assignments page.
- Books: Instructors post recommended reading lists, useful articles, and other similar material in the Books area.
- External Links: The External Links content area provides a page to reference Web sites useful for a course.

Continued on next page

Page 64 © 2001 Blackboard Inc.

## Content Areas, continued

# Navigating content areas

While instructors have limitless options when designing content areas, navigating through content areas is a structured, easy-to-follow process. Content areas are arranged as a series of nested folders where each folder can contain items and other folders. Each content area folder page includes the location at the top, a navigation path, and whatever items the instructor has included in that folder.

To return to a previous folder or to the beginning of the content area, click on the appropriate folder in the navigation path. To open a folder, Learning Unit, assessment, or file, click on the links that appear in the folder contents.

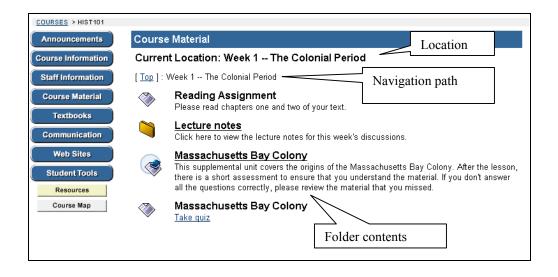

### **Assessments**

#### Overview

An assessment is a quiz or survey created by an instructor or teaching assistant. Students can take assessments developed by the instructor or teaching assistants within any content area, content area folder, or Learning Unit within the course Web site. The assessment option permits the instructor to assign point values questions on exams or quizzes. Student answers can be submitted for grading, and the results can be recorded in the Online Gradebook.

# Types of questions

There are several types of questions that can be included in an assessment. A description of each question type is provided below.

- *Multiple Choice*: Allows the users a multitude of choices. In multiple-choice questions, users indicate the correct answer by selecting a radio button.
- *True/False*: Allows the user to choose either true or false. True and False answer options are by default limited to the words True and False.
- *Fill in the Blank:* Users enter into the text fields provided and those answers are evaluated based on an exact text match.
- *Multiple Answer*: Multiple answer questions allow users to choose more than one answer.
- *Matching questions*: Allows users to pair questions to answers.
- Essay Questions: Instructors provide students with a question or statement. Students are given the opportunity to type or cut and paste an answer into a text field.

Continued on next page

Page 66 © 2001 Blackboard Inc.

## Assessments, continued

### Taking Assessments

Click the hyperlink of the assessment you wish to take and click **Yes** to begin the assessment. If the assessment is timed, the time remaining will appear in the left hand corner of the browser. An example of an assessment is shown below.

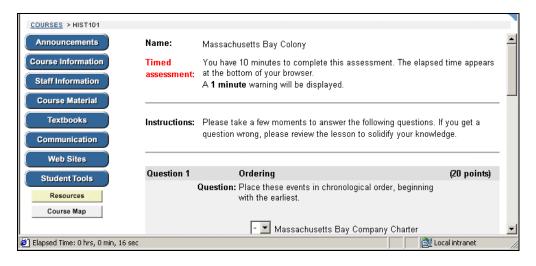

### Feedback and Grades

After finishing an assessment, detailed results of student performance may be available if configured by the instructor. Feedback will show the correct answers and comments from the instructor as well as display the grade received.

### **Learning Units**

#### Overview

Blackboard Learning Units enable students to follow a structured path for progressing through content. Instructors can present content items, files, and assessments in Learning Units. Instructors also have the option of enforcing the sequential path or allowing students to access any page within the Learning Unit at any time.

### **Learning Unit**

Learning Units can be set to open in a separate window as shown below or within the content frame of a course Web site.

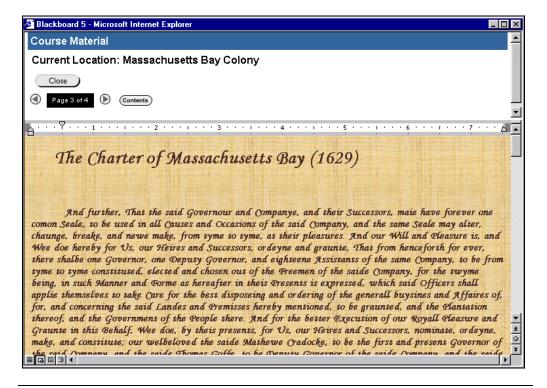

Continued on next page

Page 68 © 2001 Blackboard Inc.

## Learning Units, continued

Navigating within a Learning Unit

Click the arrows to the left and right of the page number to move a page forward or a page backward. Click **Close** to exit the Learning Unit and **Contents** to bring up the page shown below. If students have non-sequential access to all pages within the Learning unit, students may click to a view any page.

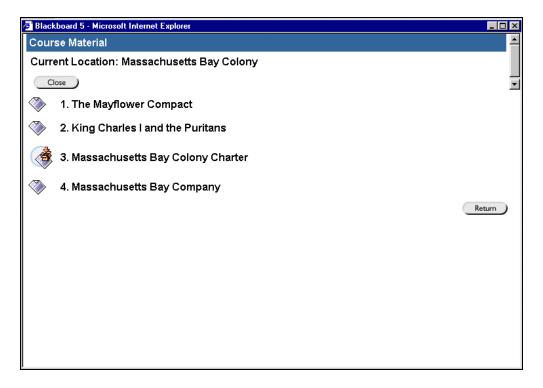

### **External Links**

### Introduction

#### Overview

Users can access external links posted by course instructors. Usually these links provide content consistent with the course's objective or area of study.

# External links page

Click **External Links** to view the external links. An example of the external links page is below.

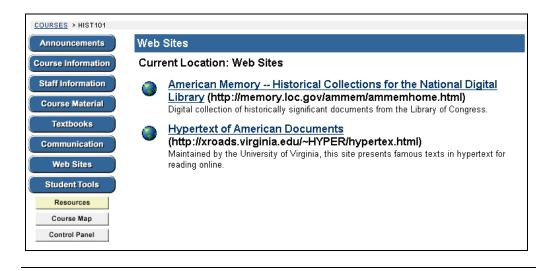

# **Chapter 5 – Communication**

### Introduction

#### Overview

Within the Blackboard 5 environment, students are encouraged to communicate with fellow classmates and instructors from the course Web site. The Communication Center allows users to send email, access course discussion boards, participate in the virtual classroom, review the student roster, and access student group pages.

**Note:** Instructors and system administrators have the option to disable these features.

# Communication Center page

To access the Communication Center, click **Communications** within the course Web site.

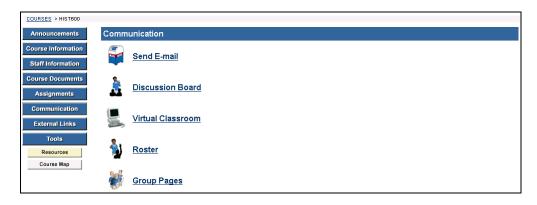

#### In this chapter

This chapter includes information on the following communication tools.

- Send Email
- Discussion Board
- Virtual Classroom
- Roster
- Group Pages

### **Send Email**

### Introduction

#### Overview

Users can access email functions for specific courses through the Send Email page. From this page users can send email to fellow classmates, instructors, teaching assistants or groups within a course. Send email allows users direct access to course participants and Web email, from the Tools box on the My Institution area, allows users to send email via the Web.

#### Send email page

Click **Send Email** from the Communication area. From this page select the users who will receive the email message. The Send Email page will appear as shown below.

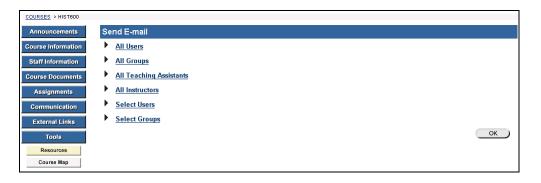

## Available functions

The following functions are available from the Send email page.

- All Users: Sends email to all users in a specified course.
- All Groups: Sends email to all of the groups in a specified course.
- All Teaching Assistants: Sends email to all of the teaching assistants in a specified course.
- All Instructors: Sends email to all of the instructors for a specified course.
- **Select Users**: Sends email to a single user or select users in a specified course
- **Select Groups**: Send email to a single group or select groups in a course.

Continued on next page

### Introduction, continued

#### Send Email – All Users

Click All Users and the Send email page will appear as shown below.

**Note:** To minimize the distraction of long lists of To: addresses, and to make the reuse of the address lists more difficult for potential spammers all destination addresses are placed into the mail message's Bcc: (Blind Carbon Copy) field upon receipt.

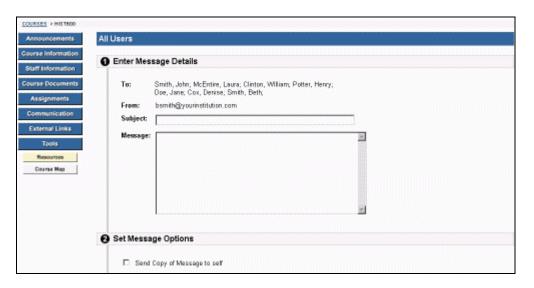

### **Entry fields**

The table below details the entry fields on the Send Email page.

| Select Students        |                                                                         |  |
|------------------------|-------------------------------------------------------------------------|--|
| To:                    | All users enrolled in the course will appear.                           |  |
| From:                  | The user's email address will automatically be displayed in this field. |  |
| Subject:               | Enter the subject of the email.                                         |  |
| Message:               | Enter the email message.                                                |  |
| Select Message Options |                                                                         |  |
| Copy of message to     | Click the check box to send a copy of the message to the                |  |
| self:                  | sender.                                                                 |  |
| Add Attachments        |                                                                         |  |
| Add:                   | Click here to add attachments.                                          |  |

### **Discussion Board**

### Introduction

#### Overview

The Discussion Board is another communication tool that can be used to enhance a course Web site. This feature is similar to the virtual chat, but is designed for asynchronous use, meaning students do not have to be available at the same time to have a conversation. An additional advantage of the discussion board is that student conversations are logged and organized. Conversations are grouped into threads that contain a main posting and all related replies for easy retrieval.

# Discussion board page

Click **Discussion Boards** from the Communication area to access the Discussion Boards page. If allowed by an instructor a student can create a forum, otherwise students will only be able to add threads.

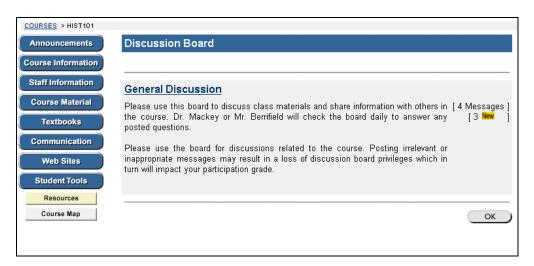

# Available functions

To access a forum listed on the Discussion Board page click a forum topic link. The Discussion Forum Board will appear. Additional functions are available on this page and are discussed in the following section.

Page 76 © 2001 Blackboard Inc.

### **Accessing Discussion Boards**

#### Overview

On the Discussion Board page students may access listed discussion boards by clicking on the appropriate link. Once a forum has been accessed a new Discussion Board page appears. Students are able to create new threads from the discussion board.

# Forum discussion board page

The Forum Discussion Board will appear as shown below.

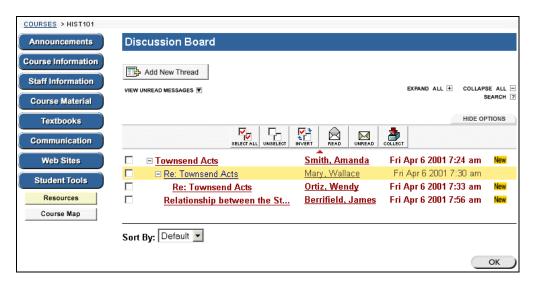

## Available functions

The table below details the functions available on the Discussion Board page.

| To                       | click                                                        |
|--------------------------|--------------------------------------------------------------|
| start a new discussion,  | Add New Thread. The Add Thread page will appear. On          |
| which is called a thread | the Add Thread page a new subject title and new              |
|                          | discussion description may be added.                         |
| view all messages        | the View all Messages up arrow. All messages will be         |
|                          | shown.                                                       |
| view unread messages     | the View Unread Messages down arrow. All unread              |
|                          | messages will be shown.                                      |
| see all the threads and  | the <b>EXPAND ALL</b> plus option. All threads and responses |
| responses                | will appear.                                                 |
| see only the threads     | the COLLAPSE ALL minus option. The topic threads             |
|                          | will appear.                                                 |

Continued on next page

# Accessing Discussion Boards, continued

### Available functions (continued)

| To                 | click                                                                      |
|--------------------|----------------------------------------------------------------------------|
| read a message     | a link. A new Discussion Board page will appear.                           |
|                    | Depending on their course role, users may modify,                          |
|                    | remove, or reply to a message.                                             |
| view tool bar      | <b>Options</b> tab. The options tool bar will appear.                      |
| resort the list of | drop-down list and select one of the following options to                  |
| messages           | sort by:                                                                   |
|                    | <ul> <li>Default to have the message sort by the earliest date.</li> </ul> |
|                    | • Author to have the messages sort by the author of                        |
|                    | the message.                                                               |
|                    | <ul> <li>Date to have the messages sort by the earliest</li> </ul>         |
|                    | date. Note this is the default.                                            |
|                    | • Subject to have the messages sort by the subject.                        |

# About the Options tab

The table below describes the options available on the Options tab.

| To                                     | Then                                      |
|----------------------------------------|-------------------------------------------|
| select all threads and messages in the | click Select All.                         |
| forum                                  |                                           |
| unselect the selections                | click Unselect All.                       |
| unselect the threads and messages that | click <b>Invert</b> .                     |
| have been selected and select the      |                                           |
| threads and messages that have not     |                                           |
| been selected                          |                                           |
| mark messages as read                  | select the threads and messages and click |
|                                        | Read.                                     |
| mark messages as unread                | select the threads and messages and click |
|                                        | Unread.                                   |
| view multiple threads or messages      | select the threads and messages and click |
|                                        | Collect.                                  |
| lock a thread or message               | select the thread and messages and click  |
| _                                      | Lock.                                     |

Page 78 © 2001 Blackboard Inc.

## **Create New Message**

#### Overview

The Create New Thread page is used to add a new discussion. The new thread will appear in the discussion area.

### Create New Message page

Click **Add New Thread** on the Forum Discussion Board. The Create New Message page will appear as shown below. A message may also be added as a response to a post by clicking **Reply** below a message.

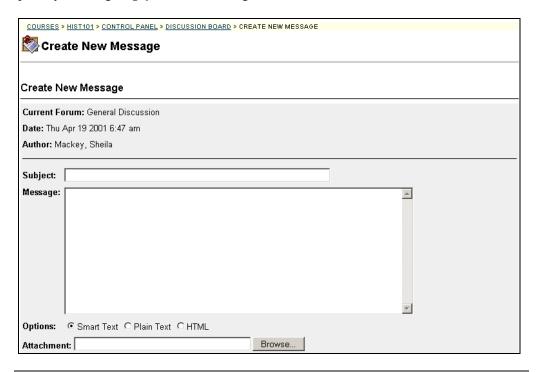

Continued on next page

# Create New Message, continued

### **Entry field**

The table below details the entry fields on this page.

| Message Info                 | Message Information                                                                                                    |  |
|------------------------------|----------------------------------------------------------------------------------------------------|--|
| Subject:                     | Enter the subject of the thread.                                                                                                    |  |
| Message:                     | <ul> <li>Enter a message.</li> <li>Select a text type for the message from the following options:</li> <li>Smart Text: Automatically recognizes a hot link if it is the first thing entered in the text box or if it preceded by a single space. The benefit of smart text is that it recognizes the Enter key as a paragraph tag. Smart text accepts HTML tags as well.</li> <li>Plain Text: Displays text as written.</li> <li>HTML: Displays text as coded using HTML tags. Please note that embedded tags and Javascript will be disabled in any discussion board posts.</li> </ul> |  |
| Options                      |                                                                                                    |  |
| Post message an<br>Anonymous | Check the box to post an anonymous message.                                                                                                    |  |
| Attachment                   | Enter the file path or click <b>Browse</b> to locate the file.                                                                                                    |  |
|                              |                                                                                                    |  |

Page 80 © 2001 Blackboard Inc.

### **Virtual Classroom**

### Introduction

#### Overview

The Virtual Classroom allows the instructor and students to participate in real time lessons and discussions and also view archives of previous classroom sessions. The virtual classroom, as we call the chat room, can be used to hold "live" classroom discussions, TA sessions, and office hour type question/answer forums. You can even have guest speakers and subject matter experts talk with the class in the Virtual Classroom.

**Note:** When participating in an activity that requires a Virtual Classroom, consider the following:

- The Virtual Classroom is a Java application and may initially take a few minutes to load into a browser window. Users must have a Java enabled browsers.
- Due to the synchronous nature of the Virtual Classroom, multiple users must participate at the same time. Be sure to check for scheduled Virtual Classroom sessions.

To access the Virtual Classroom feature, Macintosh users with Netscape Navigator browsers must also download and install MRJ 2.2.5 and the Mozilla MRJ Plugin for Netscape. MRJ and the Mozilla Plugin can be downloaded at:

#### MRJ 2.2.5:

http://www.apple.com/java

Mozilla MRJ Plugin for Netscape (released version) http://www.mozilla.org/oji/MRJPlugin.html

# Virtual classroom page

Click **Virtual Classroom** from the Communication Main menu. Users may also find access to the Virtual Classroom from the course Web site navigational bar.

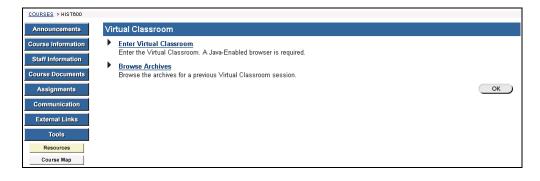

Continued on next page

## Introduction, continued

# Available functions

The following functions are available from the Virtual Classroom page:

### ► Enter Virtual Classroom

Allows users to enter a real-time discussion with instructors, students, and colleagues.

### **▶** Browse Class Archives

Allows users to browse the virtual classroom archives for previous discussions.

### **Enter Virtual Classroom**

#### Overview

Selecting the Enter Virtual Classroom link calls the Virtual Classroom, which allows real time interaction between the student and instructor. This section discusses the whiteboard tool bar, the discussion tabs, and the menu items.

## Virtual classroom

Click **Enter the Virtual Classroom** from the Communication Area and the Virtual Classroom page will appear as shown below.

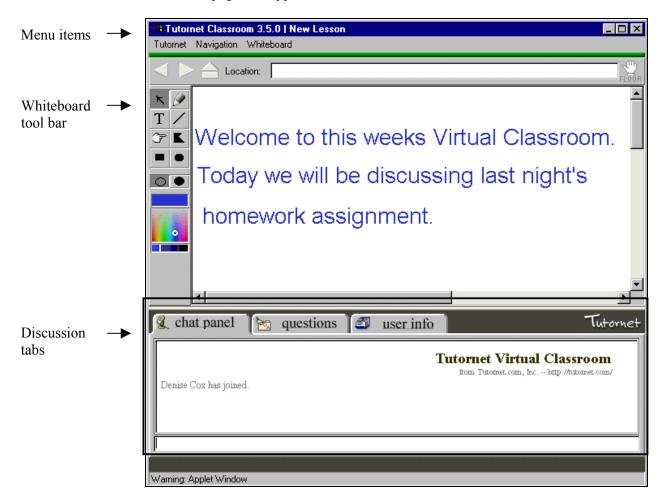

Continued on next page

#### Whiteboard tools

The table below details the tools available for use on the whiteboard. The tool bar has been highlighted in the page shot above.

| To                                                        | click                                                                                                    |  |
|-----------------------------------------------------------|----------------------------------------------------------------------------------------------------|--|
| request access to the                                     | <b>Floor</b> in the upper right hand corner of the screen. Once                                                                                                    |  |
| floor                                                     | access is given a pop-up window appears. Click <b>OK</b> and                                                                                                    |  |
| select an item                                            | the Arrow. Then click on the item for selection. The following may be performed on selected items:  • Enlarge – Click on one of the small black boxes that surround the item and drag it to the desired size.  • Move – Click on the item and move it to the desired location.  • Delete – Click on the Whiteboard menu item then click on selected object then click delete.  • Bring front – Click on the Whiteboard menu item then click on selected object then bring to front.  • Bring back – Click on the Whiteboard menu item then click on selected object then click bring to back. |  |
| draw free hand                                            | the <b>Pencil</b> drawing tool.                                                                                                    |  |
| enter text using the keyboard                             | the Insert Text.                                                                                                    |  |
| draw a straight line                                      | the Slanted Line tool.                                                                                                    |  |
| highlight something with an arrow                         | the <b>Pointer</b> .                                                                                                    |  |
| draw a multi-sided<br>object either filled or<br>unfilled | the <b>Polygon</b> drawing tool. To change the direction of the object single-click. To stop drawing, double-click.                                                                                                    |  |

Continued on next page

Page 84 © 2001 Blackboard Inc.

### Whiteboard tools (continued)

| To                     | click                                                         |
|------------------------|---------------------------------------------------------------|
| draw a rectangle or    | the <b>Rectangle</b> drawing tool. To change the direction of |
| square                 | the object single-click. To stop drawing, double-click.       |
| draw a circle either   | the <b>Oval</b> drawing tool. To change the direction of the  |
| filled or unfilled     | object click once. To stop drawing, double click.             |
| draw unfilled objects  | unfilled oval. For example, to draw an unfilled rectangle,    |
|                        | click on both the rectangle tool button and the unfilled      |
|                        | oval.                                                         |
| draw filled objects    | filled oval.                                                  |
| select a color         | color palette. The color will appear in the color display     |
|                        | window.                                                       |
| make the color lighter | in the color palette below. The color will appear in the      |
| or dark                | color display window.                                         |

Continued on next page

#### Virtual chat

The table below describes the virtual chat tab functions.

| To                    | click                                                            |  |
|-----------------------|------------------------------------------------------------------|--|
| read the discussion   | <b>Chat Panel</b> . The discussion log appears. The discussion   |  |
|                       | log announces when a new person joins the chat.                  |  |
| add to the discussion | small lower box.                                                 |  |
|                       | • Enter a comment.                                               |  |
|                       | <ul> <li>Press enter to have the comment added to the</li> </ul> |  |
|                       | discussion.                                                      |  |
| ask a question        | Questions.                                                       |  |
|                       | <ul> <li>Click in the box in the right hand corner.</li> </ul>   |  |
|                       | <ul> <li>Enter the question or answer.</li> </ul>                |  |
|                       | Click Send.                                                      |  |
| view a students name  | User Information.                                                |  |
| or other information  |                                                                  |  |
| about the student     |                                                                  |  |

#### Menu items

The table below describes the functions of the Virtual Classroom menu bar items.

| To                         | click                                               |
|----------------------------|-----------------------------------------------------|
| quit the virtual           | File menu, then click Quit.                         |
| classroom                  |                                                     |
| move to a specific slide   | Navigation menu, then click Set Current Slide. Then |
|                            | click the slide title that you wish to move to.     |
| move to the first slide    | Navigation menu, then click First Slide.            |
| move to the previous slide | Navigation menu, then click Previous.               |
| move to the next slide     |                                                     |
| last slide.                | Navigation menu, then click Next.                   |
|                            | Navigation menu, then click Last slide.             |

Continued on next page

Page 86 © 2001 Blackboard Inc.

### Menu items (continued)

| To                            | Click                                                                    |
|-------------------------------|--------------------------------------------------------------------------|
| clear the whiteboard          | Whiteboard menu, then click Clear Draw Layer.                            |
| bring a selected object front | Whiteboard menu, then click Selected Object, then select Bring to Front. |
| move a selected object back   | Whiteboard menu, then click Selected Object, then select Move to Back.   |
| delete a selected object      | Whiteboard menu, then click Selected Object, then select Delete.         |
| select font as bold or        | Whiteboard menu, then click font.                                        |
| italics, font type and        |                                                                          |
| font size                     |                                                                          |
| select a line width to        | Whiteboard menu, then click Line Width, then make                        |
| be used with the              | selection.                                                               |
| freehand drawing              |                                                                          |
| pencil tool and the           |                                                                          |
| object lines                  |                                                                          |
| add grid lines to the         | Whiteboard menu, then click Show Grid.                                   |
| whiteboard                    |                                                                          |

# Move and scale an object

Once an object has been created on a slide it maybe scaled and moved. Follow the steps below to perform these functions.

| Step | Action                                                                                                  |  |
|------|----------------------------------------------------------------------------------------------------|--|
| 1    | Click on the arrow from the Whiteboard Tool bar.                                                        |  |
| 2    | Click on the object.                                                                                    |  |
| 3    | Scale the object.                                                                                       |  |
|      | <ul> <li>Click one of the black boxes that surround the object.</li> </ul>                              |  |
|      | <ul> <li>Drag it out to make the object larger or drag it in to make the<br/>object smaller.</li> </ul> |  |
|      | A text box may not be scaled. However a text box may be moved.                                          |  |
| 4    | Move the object.                                                                                        |  |
|      | Click in the middle of the object.                                                                      |  |
|      | Drag the object to the desired location.                                                                |  |

### **Browse Classroom Archives**

#### Overview

The Browse Classroom Archives feature gives instructors and students the option to review the discussions and questions raised during a virtual classroom setting. The virtual classrooms are archived by date. The option to remove an archive is available.

# Browse classroom archives page

Click the **Browse Classroom Archives** link on the Virtual Classroom page. The Browse Classroom Archives page will appear as shown below.

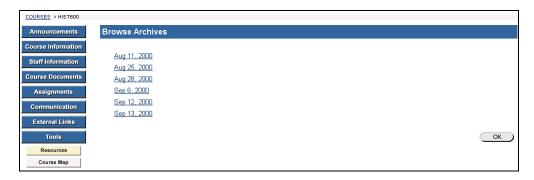

# Available functions

The table below details the available functions on this page.

| To                           | click                                             |
|------------------------------|---------------------------------------------------|
| access an archived classroom | the date of the virtual classroom. The Virtual    |
|                              | Classroom page will appear with the course name   |
|                              | and date. The time that the classroom started and |
|                              | ended is provided as well as the discussions and  |
|                              | questions that were raised.                       |
| delete a virtual classroom   | Remove.                                           |
| archive                      |                                                   |

Page 88 © 2001 Blackboard Inc.

### **Roster**

## **Roster Page**

#### Overview

Users can search the roster and view lists of students, instructors, and teaching assistants associated with a specific course.

### Roster page

Click **Roster** from the Communication area. The course Roster page will appear as shown below.

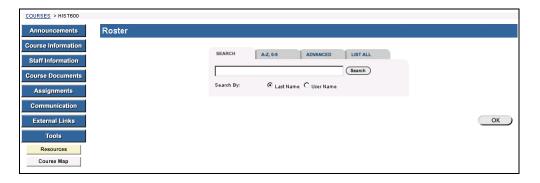

# Search the Roster

The Roster contains a search function. Users can search using different variables. The table below details the search options that are available.

| To                                             | Then                                                                                                    |
|------------------------------------------------|----------------------------------------------------------------------------------------------------|
| search for a user using                        | • Select the Search tab.                                                                                           |
| the user's last name or                        | • Enter either a last name or a user name.                                                                         |
| user's ID                                      | <ul> <li>Select either the Last Name or User ID option. All<br/>matching entries will be displayed.</li> </ul>     |
| search for a group of                          | • Select the A-Z, 0-9 tab.                                                                                         |
| last names that start with a particular letter | • Click on the first letter of the last name or on the first number of the user's ID. All matching entries will be |
| or a user ID that starts                       | displayed.                                                                                                    |
| with a particular number                       |                                                                                                    |
| search using a value                           | • Select the Advanced tab                                                                                          |
| found in the user's                            | • Enter a value in the Containing: field.                                                                          |
| name                                           | • The search will return all users with that value in                                                              |
|                                                | their User Name.                                                                                                   |
|                                                | • Click the check boxes and select values from the                                                                 |
|                                                | drop-down list to narrow the search.                                                                               |
| list all users                                 | • Select the tab.                                                                                                  |
|                                                | • Click <b>List All</b> to list all the names enrolled. All                                                        |
|                                                | entries will be displayed.                                                                                         |

### **Groups**

### **Group Pages**

#### Overview

Students are able to review homepages created for groups of students. From a group's page, users are able to send Email to group members, exchange files, enter discussion forums and enter a virtual classroom discussion. All of the functions available from group pages with the exception of the file exchange, function the same in the course Web site.

#### **Groups page**

Click **Group Pages** from the Communication area. The Groups area appears as shown below.

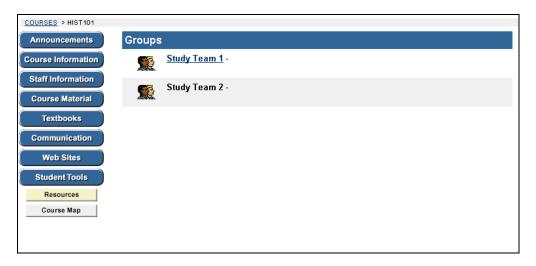

## Available functions

Click on a group and the following functions are available for that group:

Discussion Board

Users can enter discussions within various group forums

**▶** Group Virtual Classroom

Users can meet their classmates and instructors for real-time discussion or class lessons

**►** File Exchange

Users can exchange files with their group members

**▶ Send Email** 

Users can send email to one or all of their group members.

**▶** Group Members

The names of all members of the group will appear along with their address.

Page 90 © 2001 Blackboard Inc.

### File Exchange

#### Overview

The file exchange function allows users to easily exchange files with their fellow group members.

# File exchange page

The File exchange page displays the current files available for use by the group members and the option to add files by clicking **Add File**. The file exchange page will appear as shown below.

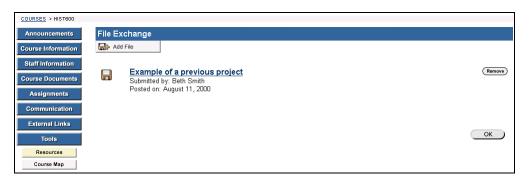

#### Add files

Click **Add File** to upload files for your group members to view or modify. Users can easily upload portions of group assignments for review and editing by other group members.

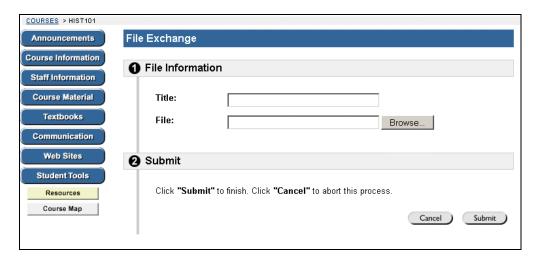

Continued on next page

## File Exchange, continued

### **Entry fields**

The table below details entry fields on this page.

| File Information |                                                                                                    |
|------------------|----------------------------------------------------------------------------------------------------|
| Title            | Enter the title of the file.                                                                            |
| File             | Enter the location of the file or click <b>Browse</b> and select the file to upload from your computer. |

# **Chapter 6 – Student Tools**

### Introduction

#### Overview

From the Student Tools area, users can upload files, edit their personal information, view the course calendar, check grades, view the Blackboard 5 student manual, view course tasks and access the electric blackboard.

## Student tools main menu

Click **Student Tools** from the button bar. The Student Tools page will appear as shown below.

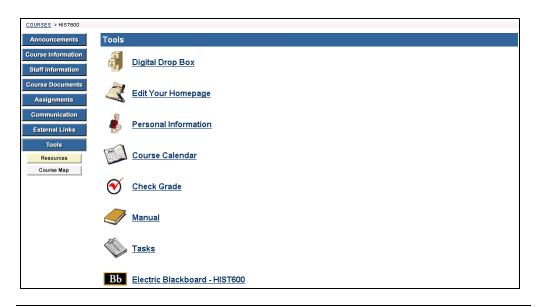

#### In this chapter

This chapter includes information on the following Student Tools:

- Digital Drop box
- Edit Your Homepage
- Personal information
- Course Calendar
- Check grade
- Manual
- Tasks
- Electric Blackboard

### **Digital Drop box**

### Introduction

#### Overview

The Digital Dropbox page allows students to exchange files with the instructor. Please note that a file added to the Drop Box will not appear to the instructor until it has been sent. Once a file has been sent to the instructor, it cannot be removed from the Drop Box.

# Digital drop box page

Click **Digital Drop Box** from the Student Tools area. The Digital Dropbox page will appear as shown below.

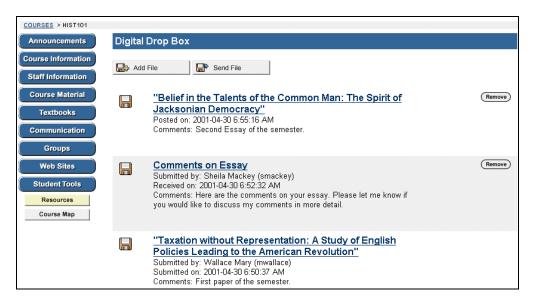

## Available functions

The following functions are available from the Digital Drop box page:

- Add File: Upload files to the Drop Box.
- Send File: Send a file to the instructor.
- **Remove**: Remove a file from the Drop Box.

#### Tracking files

Files sent to the instructor will show the date and time submitted. Files that added to the Drop Box but not sent will show the date and time posted. Finally, files sent from the instructor will show the date and time received. The date and time displayed in each instance is not the date and time on the user's machine, rather, it is the date and time on the Blackboard server.

Page 96 © 2001 Blackboard Inc.

### **Add File**

Overview

The Add File page requests information regarding the title, file, and any comments attached to the file.

Add file page

Click **Add File** on the top navigational bar of the Digital Drop box main menu.

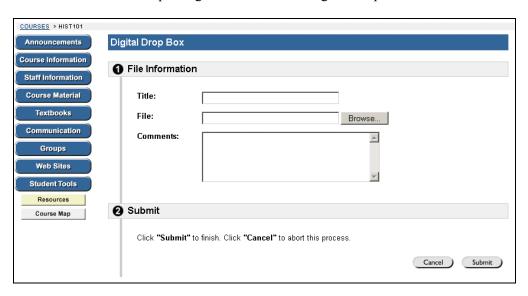

### **Entry fields**

The table below details the entry fields on this page.

| File Information |                                                               |
|------------------|---------------------------------------------------------------|
| Title:           | Enter the title of the file.                                  |
| File:            | Click <b>Browse</b> to locate a file or enter the exact path. |
| Comments:        | Enter any comments related to the file.                       |

### **Send File**

#### Overview

Students can send a file from the Drop Box to the instructor or they can select a file not in the Drop Box by clicking **Browse**. Note that a file sent to the instructor that is not in the Drop Box will be added to the student's Drop Box when it is sent.

### Send file page

Students are able to forward files to instructors from Send file page. Click **Send File** to from the Digital Drop box page.

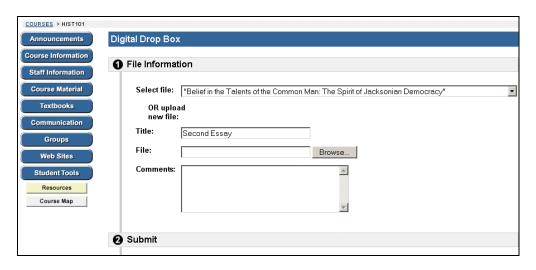

### **Entry fields**

The table below details the entry fields on this page.

| File Information |                                                                  |
|------------------|------------------------------------------------------------------|
| Select File:     | Click the drop-down arrow and select the file to send.           |
| Title:           | Enter the title of the file.                                     |
| File:            | Click <b>Browse</b> to upload a file and send to the instructor. |
| Comments:        | Enter any comments about the file.                               |

Page 98 © 2001 Blackboard Inc.

### **Edit Your Homepage**

### Introduction

#### Overview

The Edit Your Homepage screen allows users to their edit homepages. Every registered student has a course Web site Homepage where they can post information about themselves. This area is created by default, each time a new student registers into the course. The default page is blank until the user edits the page.

# Edit homepage screen

Click **Edit Your Homepage** from the Tools area. The Edit Your Homepage page will appear as shown below.

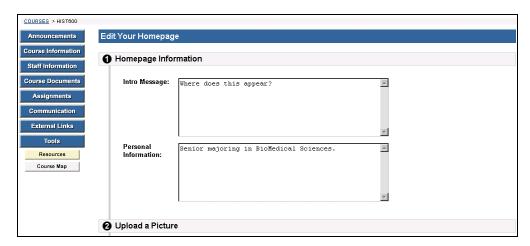

Continued on next page

# Introduction, continued

### **Entry fields**

The table below details the entry fields on this page.

| Homepage Information  |                                                          |
|-----------------------|----------------------------------------------------------|
| Intro Message:        | Edit or enter the introductory message that users see    |
|                       | when viewing the homepage.                               |
| Personal Information: | Edit or enter any personal information that appears when |
|                       | the homepage is accessed.                                |
| Upload a Pictu        | ire                                                      |
| Current Image:        | The current image is displayed.                          |
| New Image:            | Click the Browse button to upload a new image.           |
| Remove this Image:    | Check the box to remove the existing image or any new    |
|                       | image.                                                   |
| Favorite Web Sites    |                                                          |
| Site Title:           | Edit or enter the site title.                            |
| Site URL:             | Edit or enter the site URL. When adding a URL, do so as  |
|                       | http://www.blackboard.com, not www.blackboard.com        |
|                       | or blackboard.com                                        |
| Description:          | Edit or enter the site description.                      |

Page 100 © 2001 Blackboard Inc.

### **Personal Information**

### Introduction

#### Overview

Students can access functions to edit personal information, change password, set CD-ROM drive and set privacy options from the Personal Information page. These functions have been previously discussed in the <u>Personal Information</u> topic within the User Tools chapter.

# Personal information page

Click **Personal Information** from the Tools menu to access the Personal Information functions. The Personal Information page will appear as shown below.

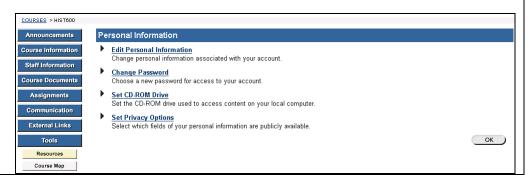

Available functions from the personal information page The following functions are available from the Personal Information page:

- ► Edit Personal Information
  Edit your personal information displayed to fellow students and instructors
- Change Password
   Users can change passwords
- ► Set CD-ROM Drive
  Users set the CD-ROM drive
- Set Privacy Options
   Set the options to limit or increase the amount of personal information displayed to fellow students and instructors.

### **Edit Personal Information**

#### Overview

Users control the information that appears in their account profile from the Edit Personal Information page. Users can change the values in fields, populate empty fields, or remove information from fields.

# **Edit Your Information page**

Click **Edit Personal Information** from the Personal Information page. The Edit Personal Information page will appear as shown below.

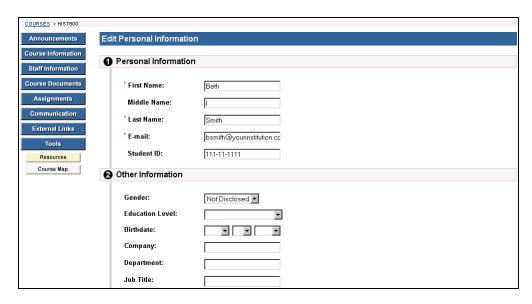

Continued on next page

# Edit Personal Information, continued

Edit Your Information fields The table below details the entry fields on the Edit Personal Information page.

| Personal Information |                                                               |  |
|----------------------|---------------------------------------------------------------|--|
| First Name:          | Edit first name. This field is required.                      |  |
| Middle Name:         | Edit middle name.                                             |  |
| Last Name:           | Edit last name. This field is required.                       |  |
| Email:               | Edit email address. This field is required.                   |  |
| Student ID:          | Edit student ID as defined by the institution.                |  |
| Other Information    |                                                               |  |
| Gender:              | Edit gender.                                                  |  |
| Education Level:     | Edit education level.                                         |  |
| Birthdate:           | Select birthday by clicking on the drop-down arrow and        |  |
|                      | selecting date values.                                        |  |
| Company:             | Edit company.                                                 |  |
| Department:          | Edit department.                                              |  |
| Job Title:           | Edit job title.                                               |  |
| Address:             | Edit address.                                                 |  |
| Address: (cont.)     | Edit any additional address information.                      |  |
| City:                | Edit city.                                                    |  |
| State/Province:      | Edit state or province.                                       |  |
| Zip/Postal Code:     | Edit ZIP code or postal code.                                 |  |
| Country:             | Edit country.                                                 |  |
| Web Site:            | Edit the URL of the user's personal Web site. When adding a   |  |
|                      | URL, do so as http://www.blackboard.com, not                  |  |
|                      | www.blackboard.com or blackboard.com                          |  |
| Home Phone:          | Edit the home phone number of the user. The phone number      |  |
|                      | will display exactly as entered.                              |  |
| Work Phone:          | Edit the work phone number of the user. The phone number      |  |
|                      | will display exactly as entered.                              |  |
| Work Fax:            | Edit the fax of the user. The fax number will display exactly |  |
|                      | as entered.                                                   |  |
| Mobile Phone:        | Edit the mobile phone of the user. The phone number will      |  |
|                      | display exactly as entered.                                   |  |

## **Change Password**

#### Overview

Users manage their account passwords from the Change Password page. Each user must enter a user name and password to enter the system. It is recommended that users change their passwords periodically to ensure security.

### Change Your Password page

Click **Change Password** from the Personal Information page. The Change Password page will appear as shown below.

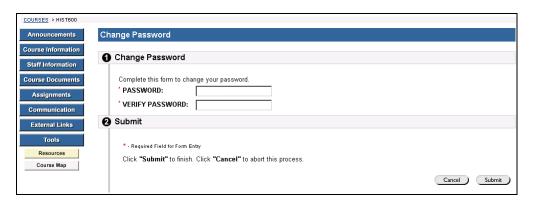

### Change Your Password fields

The table below details the entry fields on the Create Task or Modify Task page.

| Reset Password   |                                                                                                    |
|------------------|----------------------------------------------------------------------------------------------------|
| Password:        | Enter a new password for the user's account. The password must be at least 1 character and contain no spaces or special characters. This field is required. |
| Verify Password: | Enter the user's password again to ensure accuracy. This field is required.                                                                                 |

Page 104 © 2001 Blackboard Inc.

### **Set CD-ROM Drive**

#### Overview

Users identify the CD-ROM drive location on the current workstation to Blackboard 5 from the Set CD-ROM Drive page. The CD-ROM drive must be identified to Blackboard 5 before files can be uploaded from a CD-ROM to Blackboard 5. Users must set the CD-ROM drive each time they want to upload files from a CD.

### Set CD-ROM Drive page

Click **Set CD-ROM Drive** from the Personal Information page. The Set CD-ROM Drive page will appear as shown below.

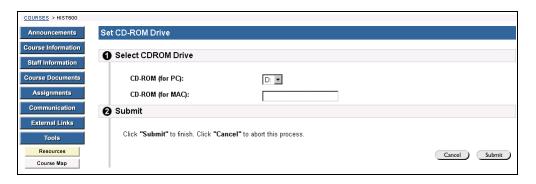

### Set CD-ROM Drive fields

The table below details the entry fields on the Set CD-ROM Drive page.

| CD-ROM Drive Information                                   |  |
|------------------------------------------------------------|--|
| Click the drop-down arrow and select the drive letter that |  |
| maps to the CD-ROM drive from the list.                    |  |
| Enter the CD-ROM drive location.                           |  |
|                                                            |  |

## **Set Privacy Options**

#### Overview

Users manage their profile in the User Directory from the Set Privacy Options page. Users choose to make information available through the User Directory. The default setting excludes the user profile from the User Directory.

### Set Privacy Options page

Click **Set Privacy Options** from the Personal Information page. The Set Privacy Options page will appear as shown below.

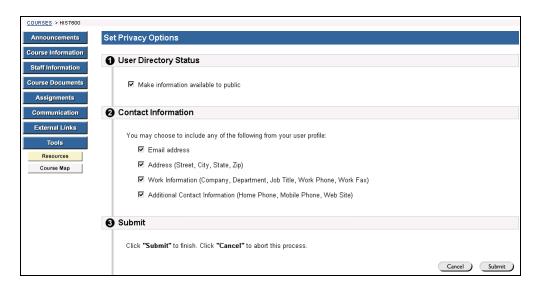

### Set Privacy Options fields

The table below details the entry fields on the Set Privacy Options page.

| User Directory Status |                                                           |
|-----------------------|-----------------------------------------------------------|
| Make information      | Select this check box to make information available to    |
| available to public   | other users through the User Directory.                   |
| Contact Information   |                                                           |
| Email address         | Select this check box to make the email address available |
|                       | to other users through the User Directory.                |
| Address               | Select this check box to make address information         |
|                       | available to other users through the User Directory.      |
| Work Information      | Select this check box to make work information available  |
|                       | to other users through the User Directory.                |
| Additional Contact    | Select this check box to make additional contact          |
| Information           | information available to other users through the User     |
|                       | Directory.                                                |

Page 106 © 2001 Blackboard Inc.

## **Course Calendar**

## Introduction

Overview

The Calendar tool allows users to view course calendar items by day, week, month, or year.

Course Calendar page

Click Course Calendar and the Course Calendar page will appear as shown below.

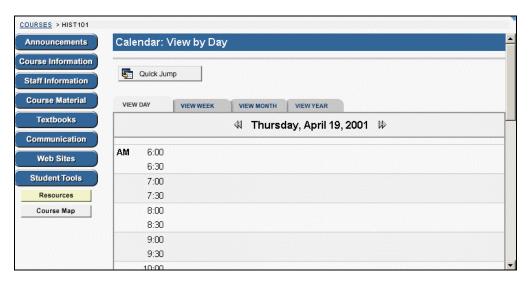

Continued on next page

# Introduction, continued

# Available functions

To use the functions available on the Calendar page, follow the table below.

| To                              | click                                               |
|---------------------------------|-----------------------------------------------------|
| view events for a specific date | <b>Quick Jump</b> to access the Quick Jump page.    |
| and time                        | From here, select a date and time and the           |
|                                 | calendar will immediately display events for that   |
|                                 | time.                                               |
| view events by day, week, or    | on a tab to view events for the current day,        |
| month                           | current week, or current month.                     |
| view previous or future events  | on the arrows to the left of the current day, week, |
|                                 | or month to view events for the previous day        |
|                                 | week, or month. Click on the arrows to the right    |
|                                 | to view future events.                              |
| view event details              | on a calendar event to view details.                |

#### **View Event**

Click on an event to view event details. The Calendar: View Event page will appear as shown below.

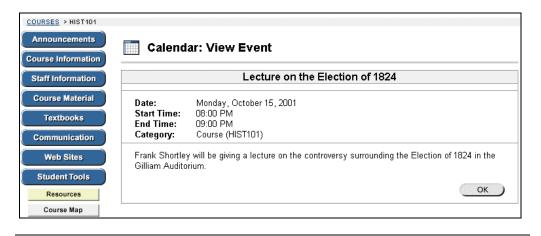

Page 108 © 2001 Blackboard Inc.

## **Quick Jump**

#### Overview

The Quick Jump page allows users to quickly view a portion of the calendar. Quick Jump is useful when looking for events planned months in advance of the current date. It is also useful for looking up the events of a past day, week, or month.

### **Quick Jump page**

Click **Quick Jump** from the Calendar page. The Quick Jump page will appear as shown below.

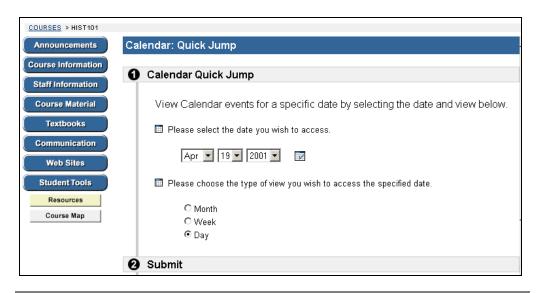

# Quick Jump fields

The table below details the entry fields on the Quick Jump page.

| Calendar Quick Jump                                                  |                                                                                                    |
|----------------------------------------------------------------------|----------------------------------------------------------------------------------------------------|
| Please select the date you wish to access                            | Click the first down arrow to select a month. Click the next down arrow to select a day and click the last down |
|                                                                      | arrow to select a year. The My Calendar page will appear with the enter date.                                   |
| Please choose the type of view you wish to access the specified date | Click on an option to indicate the type of calendar view:<br>Month, Week, or Day.                               |

## **Check Grade**

Overview

Users can check their grades from within the course Web site.

Check Grade page

From the Student Tools page, users can click **Check Grades** to review grades. Graded items may be sorted by clicking on one of the **Sort Item by:** hyperlinks.

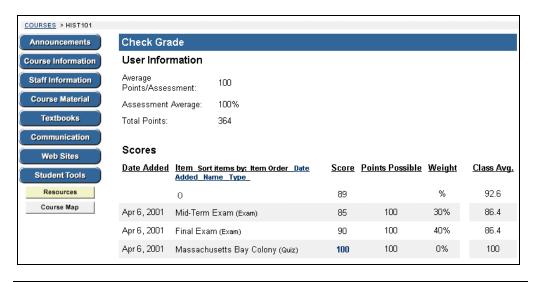

Page 110 © 2001 Blackboard Inc.

## **Course Tasks**

#### Overview

The Tasks page organizes projects, defines task priority, and tracks tasks status. Users can create tasks and post them to the Tasks page. Each user can post personal tasks to their page.

# Course Tasks page

Task information is arranged in columns that display the priority, task name, status, and due date.

Click **Tasks** from the student Tools area to access the Tasks page. The Tasks page will appear as shown below.

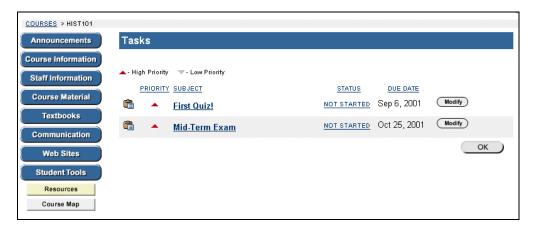

# Available functions

To use the functions available on the Tasks page, follow the table below.

| To                                    | click                                                                                                    |
|---------------------------------------|----------------------------------------------------------------------------------------------------|
| modify a task                         | <b>Modify</b> to access the Modify Task page for a particular                                                                  |
|                                       | task.                                                                                                    |
| remove a task                         | <b>remove</b> to remove a task. A box will appear asking to verify that a task should be removed. This action is irreversible. |
| view the details of a particular task | the task to view details.                                                                                                    |

Continued on next page

# Course Tasks, continued

View task details

Click on a task from the Task page to view course task details. The task details display the task name, due date, priority, status, and description of the task.

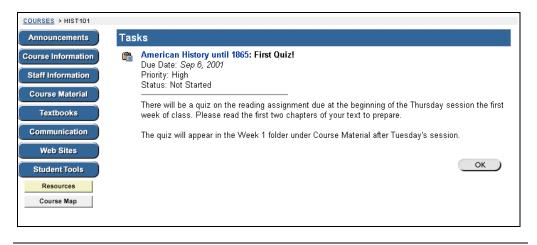

# **Modify Task**

Overview

Students are allowed to modify course tasks, but are limited to modifying the task priority and task status.

Create task page

Click **modify** next to the task to modify. The modify task page will appear as shown below.

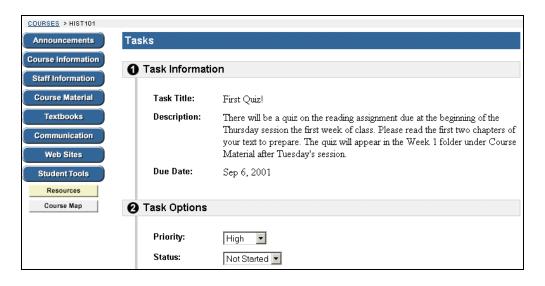

Continued on next page

# Modify Task, continued

# Create Task fields

The table below details the fields on the Modify Task page.

| Task Information |                                                                                                    |
|------------------|----------------------------------------------------------------------------------------------------|
| Task Title:      | Pre-populated with the task title entered by the course instructor.                                                                                                    |
| Description:     | Pre-populated with the task description entered by the course instructor.                                                                                                    |
| Due Date:        | Pre-populated with the task due date as entered by the course instructor.                                                                                                    |
| Task Options     |                                                                                                    |
| Priority:        | Select a priority. The options are:  • Low (task appears with a blue arrow pointed down)  • Normal  • High (task appears with a red arrow pointed up)  The selected priority appears on the Tasks page. |
| Status:          | Select a status. The options are:  • Not started • In progress • Completed The selected status appears on the Tasks page.                                                                               |

Page 114 © 2001 Blackboard Inc.

### **Electric Blackboard**

### Overview

The Electric Blackboard allows users to save notes for a particular course within the Blackboard 5 environment.

# Electric blackboard

From the Tools area, click **Electric Blackboard** to access the Electric Blackboard page.

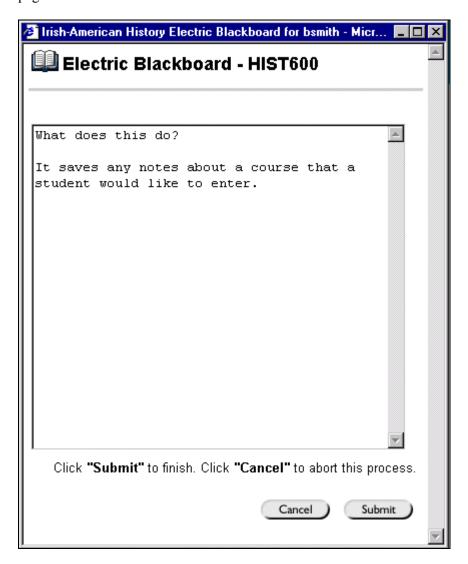